# KCU105 PCI Express Streaming Data Plane TRD User Guide

# **KUCon-TRD03**

**Vivado Design Suite** 

UG920 (v2017.3) October 12, 2017

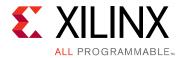

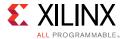

# **Revision History**

The following table shows the revision history for this document.

| Date       | Version  | Revision                                                                                                    |  |  |
|------------|----------|----------------------------------------------------------------------------------------------------|--|--|
| 10/12/2017 | 2017.3   | Released with Vivado Design Suite 2017.3 without changes from the previous version.                                                                                                    |  |  |
| 07/11/2017 | 2017.2   | Released with Vivado Design Suite 2017.2 without changes from the previous version.                                                                                                    |  |  |
| 06/01/2017 | 2017.1   | Released with Vivado Design Suite 2017.1. Updated Figure 3-2 through Figure 3-5 and Figure 4-1 through Figure 4-7 (no changes to text).                                                                                                    |  |  |
| 01/20/2017 | 2016.4   | Released with Vivado Design Suite 2016.4 without changes from the previous version.                                                                                                    |  |  |
| 10/05/2016 | 2016.3   | Released with Vivado Design Suite 2016.3 without changes from the previous version.                                                                                                    |  |  |
| 06/08/2016 | 2016.2   | Released with Vivado Design Suite 2016.2 without changes from the previous version.                                                                                                    |  |  |
| 04/14/2016 | 2016.1   | Released with Vivado Design Suite 2016.1 without changes from the previous version.                                                                                                    |  |  |
| 11/24/2015 | 2015.4   | Released with Vivado Design Suite 2015.4 without changes from the previous version.                                                                                                    |  |  |
| 10/05/2015 | 2015.3   | Released with Vivado Design Suite 2015.3 with minor textual edits.                                                                                                    |  |  |
| 06/22/2015 | 2015.2   | Updated for Vivado Design Suite 2015.2. Figure 3-1 and Figure 3-2 were replaced. Figure 3-13 through Figure 3-15 were updated. In Hardware SGL Prepare Block, page 49, element buffer size changed from 512 bytes to 4096 bytes. Figure 5-14 and Figure 5-25 were updated.                                                                                                    |  |  |
| 05/13/2015 | 2015.1   | Updated for Vivado Design Suite 2015.1. The TRD ZIP file changed to rdf0307-kcu105-trd03-2015-1.zip. Updated Information about resource utilization for the base design and the user extension design in Table 1-1 and Table 1-2. Added details about Windows 7 driver support, setup, and test of the reference design, updating these sections: Features, Computers, and Appendix A, Directory Structure. Added section Install TRD Drivers on the Host Computer (Windows 7) to Chapter 2, Setup and added Appendix B, Recommended Practices and Troubleshooting in Windows. Removed QuestaSim/ModelSim Simulator information, because QuestaSim simulation is not supported in Vivado tool release 2015.1. Updated many figures and replaced Figure 1-1, Figure 1-2, and Figure 5-12. Updated XDMA Driver Stack and Design in Chapter 5. In Table C-3, traffic generator was changed to traffic checker. Added Appendix E, APIs Provided by the XDMA Driver in Windows. |  |  |
| 02/26/2015 | 2014.4.1 | Initial Xilinx release.                                                                                                    |  |  |

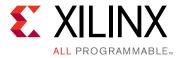

# **Table of Contents**

| Revision History                                               | 2         |
|----------------------------------------------------------------|-----------|
| Chapter 1: Introduction                                        |           |
| Overview                                                       | 5         |
| Features                                                       | 7         |
| Resource Utilization                                           | 8         |
| Chapter 2: Setup                                               |           |
| Requirements                                                   | 9         |
| Preliminary Setup                                              | TO        |
| Chapter 3: Bringing Up the Design                              |           |
| Set the Host System to Boot from the LiveDVD (Linux)           | L5        |
| Configure the FPGA                                             | <b>L6</b> |
| Run the Design on the Host Computer                            | 21        |
| Test the Reference Design                                      | 27        |
| Remove Drivers from the Host Computer                          |           |
| (Windows Only)                                                 | 32        |
| Chapter 4: Implementing and Simulating the Design              |           |
| Implementing the Base Design                                   | 33        |
| Implementing the User Extension Design                         | 36        |
| Simulating the Designs Using Vivado Simulator                  | 38        |
| Chapter 5: Targeted Reference Design Details and Modifications |           |
| Hardware                                                       | <b>‡1</b> |
| Data Flow                                                      | 54        |
| Software                                                       | 55        |
| Reference Design Modifications                                 | 58        |

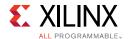

### **Appendix A: Directory Structure**

| Appendix B: Recommended Practices and Troubleshooting in Windows |     |
|------------------------------------------------------------------|-----|
| Recommended Practices                                            | 90  |
| Troubleshooting                                                  | 90  |
| Appendix C: Register Space                                       |     |
| Generator and Checker Configuration Registers                    | 92  |
| Ethernet MAC Registers                                           | 93  |
| Appendix D: APIs Provided by the XDMA Driver in Linux            |     |
| Appendix E: APIs Provided by the XDMA Driver in Windows          |     |
| Appendix F: Network Performance                                  |     |
| Private Network Setup and Test                                   | 105 |
| Appendix G: Additional Resources and Legal Notices               |     |
| Xilinx Resources                                                 | 108 |
| Solution Centers                                                 |     |
| References                                                       | 108 |
| Please Read: Important Legal Notices                             | 109 |

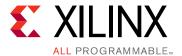

## Introduction

This document describes the features and functions of the PCI Express® Streaming Data Plane targeted reference design (TRD). The TRD comprises a base design and a user extension design. The user extension design adds custom logic on top of the base design. The pre-built user extension design in this TRD adds an Ethernet application.

### **Overview**

The TRD targets the Kintex® UltraScale™ XCKU040-2FFVA1156E FPGA running on the KCU105 evaluation board and provides a platform for data transfer between the host machine and the FPGA. The top-level block diagram of the TRD base design is shown in Figure 1-1.

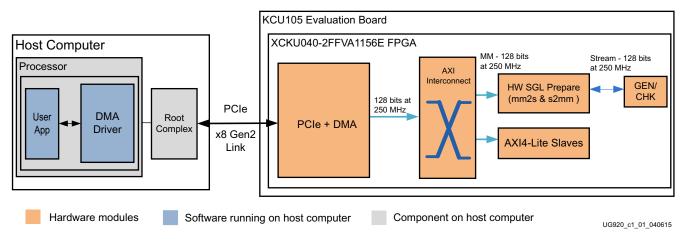

Figure 1-1: KCU105 PCI Express Streaming Data Plane Base Design

The TRD uses an integrated Endpoint block for PCI Express (PCIe®) in a x8 Gen2 configuration along with an Expresso DMA Bridge Core from Northwest Logic [Ref 1] for high performance data transfers between host system memory and the Endpoint (the FPGA on the KCU105 board).

The DMA bridge core (DMA block) provides protocol conversion between PCIe transaction layer packets (TLPs) and AXI transactions. The core's hardware scatter gather list (SGL) DMA interface provides buffers management at the Endpoint to enable the streaming interface.

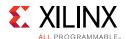

The downstream AXI4-Lite slaves include a power monitor module, user space registers, and an AXI performance monitor.

In the system to card direction (S2C), the DMA block moves data from host memory to the FPGA through the integrated Endpoint block and then makes the data available at the AXI streaming interface. In the card to system (C2S) direction, theDMA block uses the data available on the AXI streaming interface and writes to host system memory through the integrated Endpoint block.

The base design uses a simple generator/checker (GEN/CHK) block as a data provider/consumer on the AXI streaming interface. This base platform can be extended to a variety of applications such as Ethernet, and Crypto Engine.

The user extension design (shown in Figure 1-2) provides an example of a dual 10GbE network interface card. The Ethernet frames received from the host system are directed to respective Ethernet ports for transmission, and incoming frames from Ethernet are directed to the host after performing an address filtering operation.

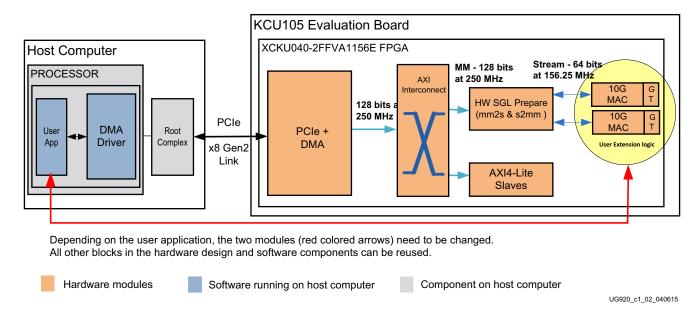

Figure 1-2: KCU105 PCI Express Streaming Data Plane User Extension Design

The designs delivered as part of this TRD use Vivado® IP integrator to build the system. IP Integrator provides intelligent IP integration in a graphical, Tcl-based, correct-by-construction IP and system-centric design development flow. For further details on IPI, see *Vivado Design Suite Tutorial: Designing IP Subsystems Using IP Integrator* (UG995) [Ref 2].

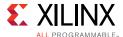

### **Features**

The TRD includes these features:

- Hardware
  - Integrated Endpoint block for PCI Express
    - 8 lanes, each operating at 5 GT/s (gigatransfers per second) per lane per direction
    - 128-bit at 250 MHz
  - DMA bridge core
    - Scatter gather enabled
    - 4 channels: 2 channels are used as S2C and 2 as C2S
    - Support for an AXI3 interface
    - Two ingress and two egress translation regions supported

**Note:** The IP can support a higher number of translation regions. The netlist used here is built to support only two such regions. Contact Northwest Logic for further customization of IP [Ref 1].

- SGL DMA interface block
  - Queue management of channels: Destination queue for S2C and source queue for C2S
  - AXI memory map (MM) to AXI-stream interface conversion and AXI-stream to MM conversion
  - 128-bit at 250 MHz rate operation
  - SGL submission block interface between the DMA bridge core and the SGL preparation block for SGL element submission to DMA channels on a round-robin basis across channels
  - Traffic generator (packets on AXI4-stream interface) and checker block operating at a 128-bit, 250 MHz rate
  - AXI performance monitor capturing AXI4-stream interface throughput numbers
  - Two 10G Ethernet MAC, PCS PMA blocks operating at 64-bit, 156.25 MHz
- Software
  - 64-bit Linux kernel space drivers for DMA and a raw data driver
  - 64-bit Windows 7 drivers for DMA and a raw data driver
  - User space application
  - Control and monitoring graphical user interface (GUI)

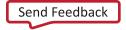

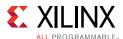

### **Resource Utilization**

Table 1-1 and Table 1-2 list the resources used by the TRD base and user extension designs after synthesis. Place and route can alter these numbers based on placements and routing paths. These numbers are to be used as a rough estimate of resource utilization. These numbers might vary based on the version of the TRD and the tools used to regenerate the design.

Table 1-1: Base Design Resource Utilization

| Resource Type        | Available | Used   | Usage (%) |
|----------------------|-----------|--------|-----------|
| CLB registers        | 484,800   | 79,865 | 16.63     |
| CLB LUT              | 242,400   | 51,404 | 21.21     |
| Block RAM            | 600       | 39.5   | 6.58      |
| MMCME3_ADV           | 10        | 1      | 10        |
| Global Clock Buffers | 240       | 3      | 1.25      |
| BUFG_GT              | 120       | 5      | 4.17      |
| IOB                  | 520       | 18     | 3.46      |
| SYSMONE1             | 1         | 1      | 100       |
| PCIE_3_1             | 3         | 1      | 33.33     |
| GTHE3_CHANNEL        | 20        | 8      | 40        |

Table 1-2: User Extension Design Resource Utilization

| Resource Type        | Available | Used    | Usage (%) |
|----------------------|-----------|---------|-----------|
| CLB registers        | 484,800   | 101,313 | 20.90     |
| CLB LUT              | 242,400   | 64,884  | 26.77     |
| Block RAM            | 600       | 80      | 13.33     |
| MMCME3_ADV           | 10        | 1       | 10        |
| Global Clock Buffers | 240       | 3       | 1.25      |
| BUFG_GT              | 120       | 12      | 10.00     |
| IOB                  | 520       | 23      | 4.42      |
| SYSMONE1             | 1         | 1       | 100       |
| PCIE_3_1             | 3         | 1       | 33.33     |
| GTHE3_CHANNEL        | 20        | 10      | 50        |

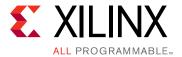

# Setup

This chapter identifies the hardware and software requirements, and the preliminary setup procedures required prior to bringing up the targeted reference design.

# Requirements

#### Hardware

#### **Board and Peripherals**

- KCU105 board with the Kintex® UltraScale™ XCKU040-2FFVA1156E FPGA
- USB cable, standard-A plug to micro-B plug (Digilent cable)
- Power supply: 100 VAC-240 VAC input, 12 VDC 5.0A output
- ATX power supply
- ATX power supply adapter

#### **Computers**

A *control* computer is required to run the Vivado® Design Suite and configure the on-board FPGA. This can be a laptop or desktop computer with any operating system supported by Vivado tools, such as Redhat Linux or Microsoft® Windows 7.

The reference design test configuration requires a *host* computer comprised of a chassis containing a motherboard with a PCI Express slot, monitor, keyboard, and mouse. A DVD drive is also required if a Linux operating system is used. If a Windows 7 operating system is used, the 64-bit Windows 7 OS and the Java SE Development Kit 7 must be installed.

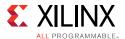

#### **Software**

Vivado Design Suite 2017.3 is required. The Fedora 20 LiveDVD, on which the TRD software and GUI run, is only required if a Linux operating system is used.

## **Preliminary Setup**

Complete these tasks before bringing up the design.

### **Install the Vivado Design Suite**

Install Vivado Design Suite 2017.3 on the control computer. Follow the installation instructions provided in the *Vivado Design Suite User Guide Release Notes, Installation, and Licensing* (UG973) [Ref 3].

### **Download the Targeted Reference Design Files**

- 1. Download rdf0307-kcu105-trd03-2017-3.zip from the Xilinx Kintex UltraScale FPGA KCU105 Evaluation Kit Documentation & Designs website. This ZIP file contains the hardware design, software drivers, and application GUI executables.
- 2. Extract the contents of the file to a working directory.
- 3. The extracted contents are located at <working\_dir>/kcu105\_axis\_dataplane.

The TRD directory structure is described in Appendix A, Directory Structure.

### **Install TRD Drivers on the Host Computer (Windows 7)**

**Note:** This section provides steps to install KUCon-TRD drivers and is only applicable to a host computer running Windows 7 64-bit OS. If running Linux, proceed to Set DIP Switches, page 12.

#### Disable Driver Signature Enforcement

**Note:** Windows only allows drivers with valid signatures obtained from trusted certificate authorities to load in a Windows 7 64-bit OS computer. Windows drivers provided for this reference design do not have a valid signature. Therefore, you have to disable *Driver Signature Enforcement* on the host computer as follows:

- 1. Power up the host system.
- 2. Press **F8** to go to the Advanced Boot Options menu.
- 3. Select the **Disable Driver Signature Enforcement** option shown in Figure 2-1, and press **Enter**.

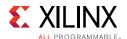

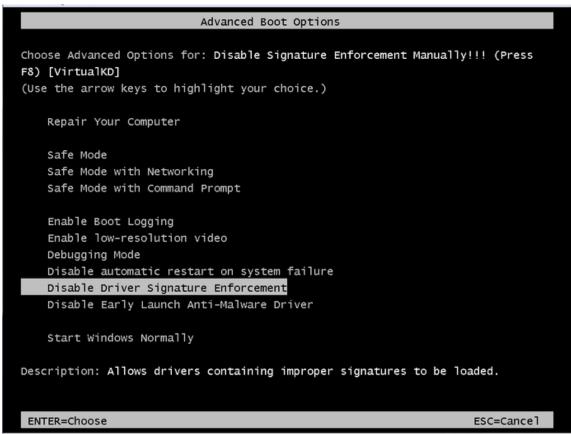

UG920\_c2\_01\_040915

Figure 2-1: Disable Driver Signature Enforcement

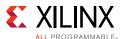

#### **Install Drivers**

1. From Windows Explorer, navigate to the folder in which the reference design is downloaded (<dir>\kcu105\_axis\_dataplane\software\windows) and run the setup file with Administrator privileges as shown in Figure 2-2.

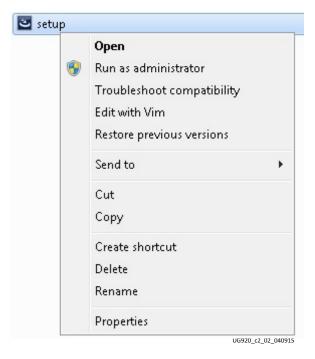

Figure 2-2: Run the Setup File with Administrator Privileges

- 2. Click **Next** after the InstallShield Wizard opens.
- 3. Click **Next** to install to the default folder; or click **Change** to install to a different folder.
- 4. Click **Install** to begin driver installation.
- 5. A warning screen is displayed as the drivers are installed, because the drivers are not signed by a trusted certificate authority yet. To install the drivers, ignore the warning message and click **Install this driver software anyway**. This warning message pops up two times. Repeat this step.
- 6. After installation is complete, click **Finish** to exit the InstallShield Wizard.

#### **Set DIP Switches**

Ensure that the DIP switches and jumpers on the KCU105 board are set to the factory default settings as identified in the *Kintex UltraScale FPGA KCU105 Evaluation Board User Guide* (UG917) [Ref 4].

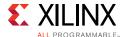

#### Install the KCU105 Board

- 1. Remove all rubber feet and standoffs from the KCU105 board.
- 2. Power down the host chassis and disconnect the power cord.

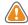

**CAUTION!** Remove the power cord to prevent electrical shock or damage to the KCU105 board or other components.

- 3. Ensure that the host computer is powered off.
- 4. Open the chassis. Select a vacant PCle Gen2-capable expansion slot and remove the expansion cover at the back of the chassis.
- 5. Plug the KCU105 board into the PCle connector slot, as shown in Figure 2-3.

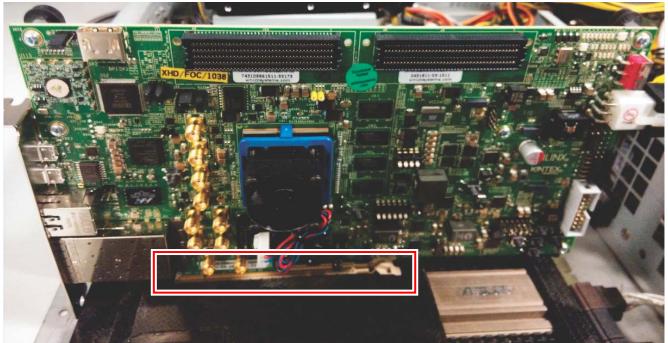

UG920\_c3\_01\_061915

Figure 2-3: PCIe Connector Slot

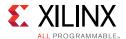

6. Connect the ATX power supply to the KCU105 board using the ATX power supply adapter cable as shown in Figure 2-4.

**Note:** A 100 VAC–240 VAC input, 12 VDC 5.0A output external power supply can be substituted for the ATX power supply.

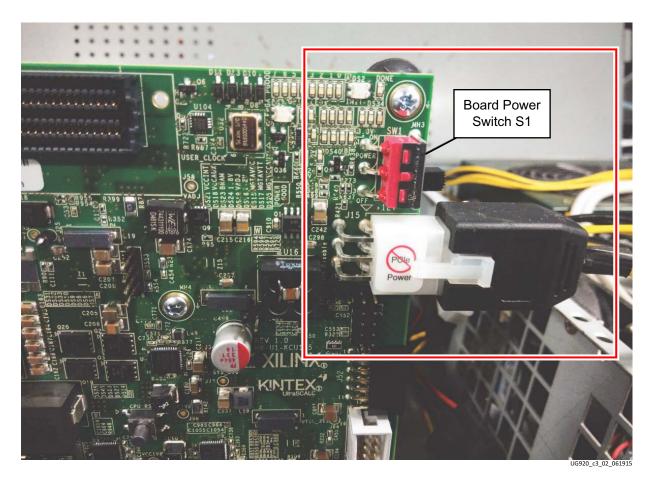

Figure 2-4: Power Supply Connection to the KCU105 Board

7. Slide the KCU105 board power switch SW1 to the ON position (ON/OFF is marked on the board).

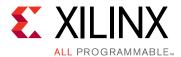

# Bringing Up the Design

This chapter describes how to bring up and test the targeted reference design.

# Set the Host System to Boot from the LiveDVD (Linux)

**Note:** This section is only applicable to host computers running Linux. If running Windows 7, proceed to Configure the FPGA, page 16.

1. Power on the host system. Stop it during BIOS to select options to boot from a DVD drive. BIOS options are entered by pressing DEL, F12, or F2 keys on most systems.

**Note:** If an external power supply is used instead of the ATX power, the FPGA can be configured first. Then power on the host system.

- 2. Place the Fedora 20 LiveDVD into the DVD drive.
- 3. Select the option to boot from DVD.

Complete the Configure the FPGA procedures before exiting the BIOS setup to boot from the DVD.

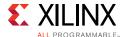

# **Configure the FPGA**

While in BIOS, program the FPGA with the BIT file.

1. Connect the standard-A plug to micro-B plug USB cable to the JTAG port on the KCU105 board and to the control computer laptop as shown in Figure 3-1.

**Note:** The host system can remain powered on.

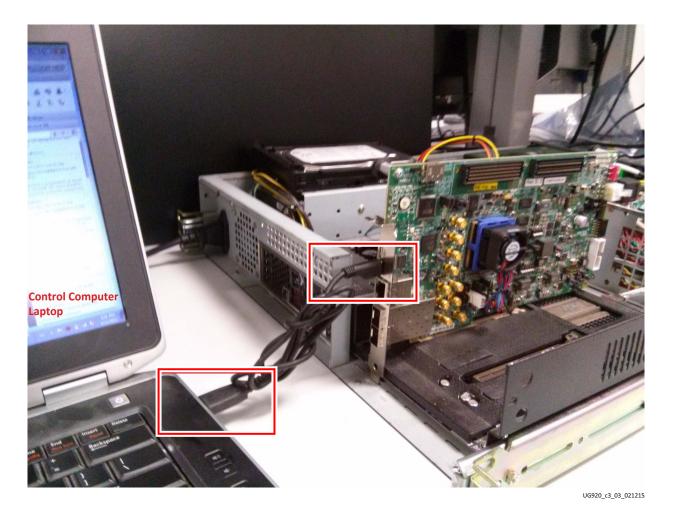

Figure 3-1: Connect the USB Cable to the KCU105 Board and the Control Computer

**Note:** Figure 3-1 shows a Rev C board. The USB JTAG connector is on the PCIe panel for production boards.

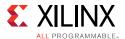

- 2. Launch the Vivado® Integrated Design Environment (IDE) on the control computer:
  - a. Select Start > All Programs > Xilinx Design Tools > Vivado 2017.3 > Vivado 2017.3.
  - b. On the getting started page, click **Open Hardware Manager** (Figure 3-2).

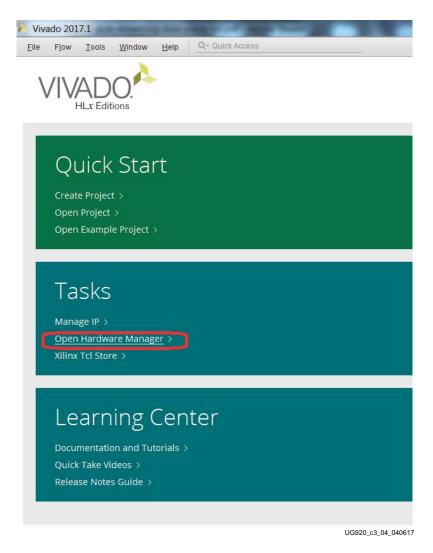

Figure 3-2: Vivado IDE Getting Started Page, Open Hardware Manager

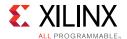

- 3. Open the connection wizard to initiate a connection to the KCU105 board:
  - a. Click Open target > Auto connect (Figure 3-3).

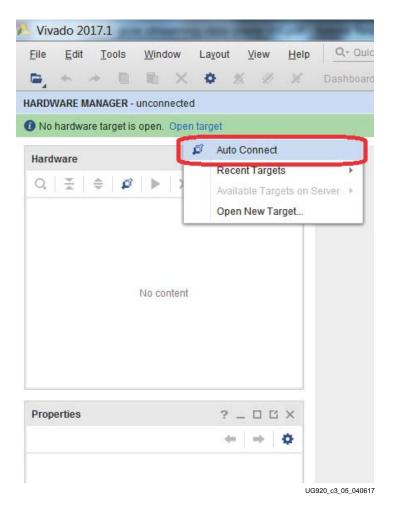

Figure 3-3: Using the User Assistance Bar to Open a Hardware Target

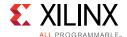

- 4. Configure the wizard to establish connection with the KCU105 board by selecting the default value on each wizard page. Click **Next > Next > Finish**.
  - a. In the hardware view, right-click **xcku040** and click **Program Device** (Figure 3-4).

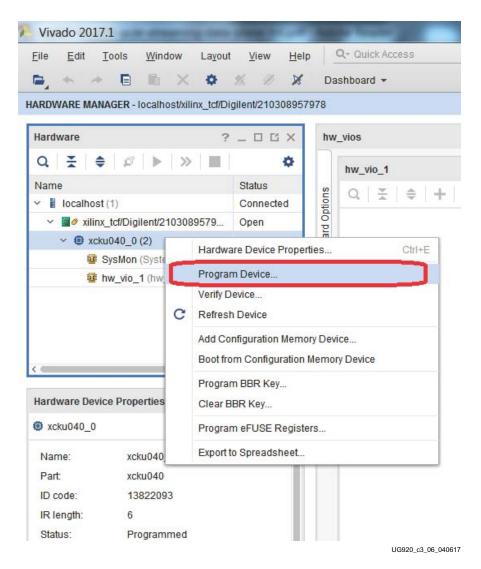

Figure 3-4: Select Device to Program

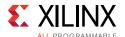

b. In the Bitstream file field, browse to the location of the BIT file <working\_dir>/kcu105\_axis\_dataplane/ready\_to\_test/trd03\_base\_ top.bit and click Program (see Figure 3-5).

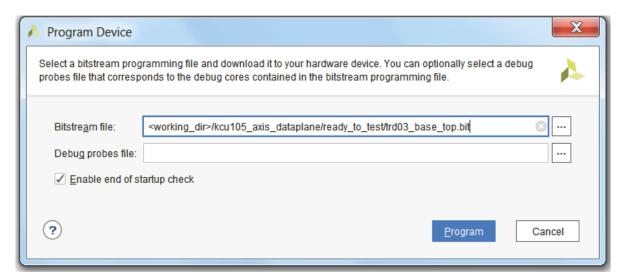

UG920\_c3\_07\_040617

Figure 3-5: Program Device Window

5. After the FPGA is programmed, the **DONE** LED status should illuminate as shown in Figure 3-6.

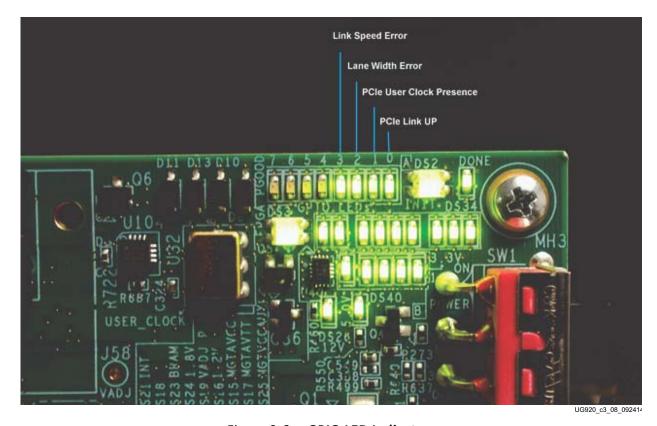

Figure 3-6: GPIO LED Indicators

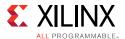

- 6. Exit the BIOS and let the system boot.
- 7. On most systems, this gives a second reset on the PCIe connector, which should discover the device during enumeration.
  - To know that the PCIe Endpoint is discovered, see Check for PCIe Devices, page 22.
  - If the PCIe Endpoint is not discovered, reboot the system. Do not power off.
- 8. Check the status of the design by looking at the GPIO LEDs positioned at the top right corner of the KCU105 board (see Figure 3-6). After FPGA configuration, the LED status from left to right indicates the following:
  - LED 3: ON if the link speed is Gen2, else flashing (Link Speed Error)
  - LED 2: ON if the lane width is x8, else flashing (Lane Width Error)
  - LED 1: Heartbeat LED, flashes if PCIe user clock is present
  - LED 0: ON if the PCIe link is UP

Note: These LED numbers match the silkscreened numbers on the board.

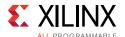

## Run the Design on the Host Computer

This section provides instructions to run the reference design on either a host computer with Linux, or a host computer with Windows 7.

### Run the Design on a Linux Host Computer

#### Setup

This section describes how to set up the reference design using the Linux drivers and the Fedora 20 LiveDVD.

Figure 3-7 shows different boot stages of Fedora 20. After you reach the third screen, shown in Figure 3-7, click the **Try Fedora** option, then click **Close**. It is recommended that you run the Fedora operating system from the DVD.

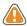

**CAUTION!** If you want to install Fedora 20 on the hard drive connected to the host system, click the **Install to Hard Drive** option. BE CAREFUL! This option erases any files on the hard disk!

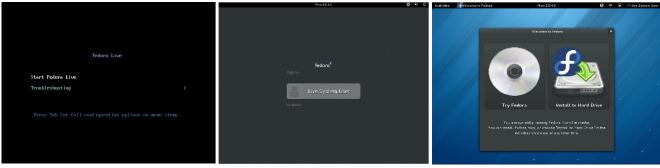

UG920\_c3\_09\_042015

Figure 3-7: Fedora 20 Boot Stages

### Check for PCIe Devices

1. After the Fedora 20 OS boots, open a terminal and use Ispci to see a list of PCIe devices detected by the host computer:

### \$ Ispci | grep Xilinx

The following is displayed:

04:00.0 Communications controller: Xilinx Corporation Device 8082

**Note:** If the host computer does not detect the Xilinx PCle Endpoint, lspci does not show a Xilinx device.

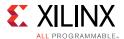

#### Run the Design

- 1. Navigate to the <working\_dir>/kcu105\_axis\_dataplane/software folder and open a terminal. (The TRD files were extracted to your <working\_dir> in Download the Targeted Reference Design Files, page 10).
- 2. Enter:

3. The TRD setup screen is displayed (Figure 3-8) and indicates detection of a PCIe device with an ID of 8082 in Ispci—by default the **AXI Stream Dataplane** design is selected. Choose **GEN-CHK** under the **Performance** section menu. Click **Install** to install the drivers. (This takes you to the Control & Monitoring GUI shown in Figure 3-12.)

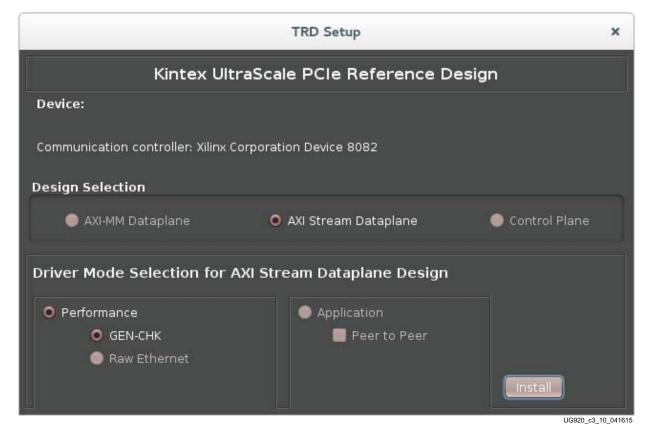

Figure 3-8: TRD Setup Screen with a PCIe Device Detected

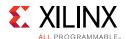

### Run the Design on a Windows 7 Host Computer

After booting the Windows OS, follow these steps:

- 1. Repeat the steps in section Disable Driver Signature Enforcement, page 10.
- 2. Open Device Manager (click **Start > devmgmt.msc** then press **Enter**) and look for the Xilinx PCI Express device as shown in Figure 3-9.

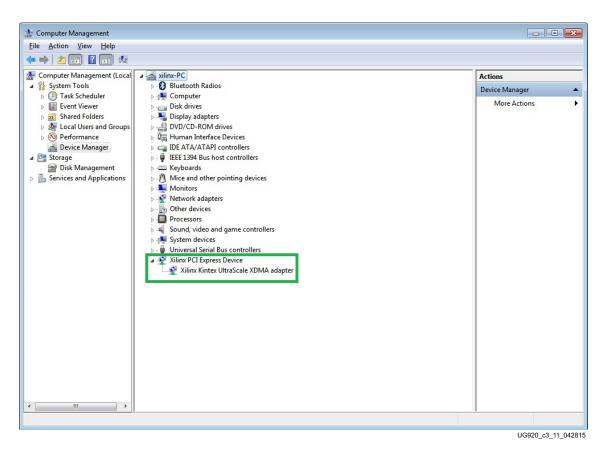

Figure 3-9: Xilinx PCI Express Device in Device Manager

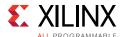

3. Open the command prompt with administrator privileges, as shown in Figure 3-10.

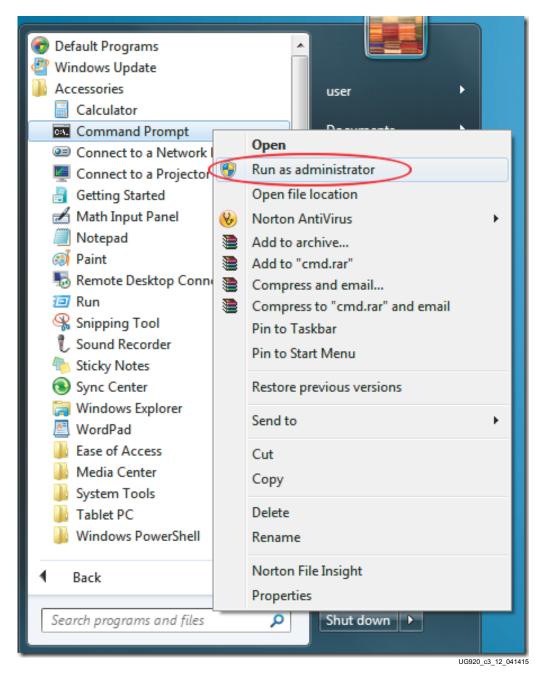

Figure 3-10: Command Prompt with Administrator Privileges

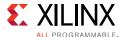

4. Navigate to the folder where the reference design is copied:

```
cd <dir>\kcu105_axis_dataplane\software
```

5. Run the batch script quickstart\_win7.bat:

```
quickstart_win7.bat
```

6. Figure 3-11 shows the TRD Setup screen. Click **Proceed** to test the reference design. (This takes you to the Control & Monitoring GUI shown in Figure 3-12.)

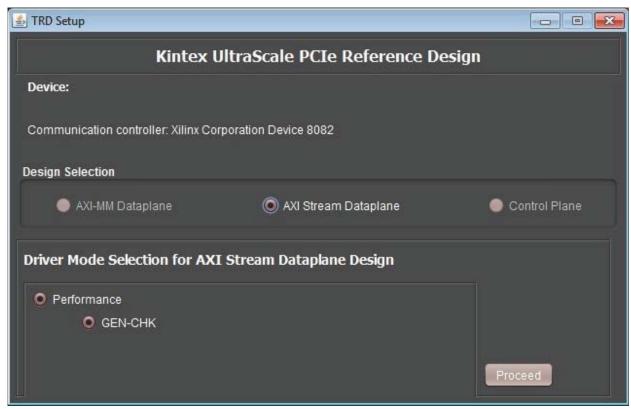

UG920\_c3\_13\_042015

Figure 3-11: TRD Setup Screen

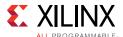

## **Test the Reference Design**

The control and monitoring GUI, shown in Figure 3-12, provides information on power and FPGA die temperature, PCI Express Endpoint link status, host system initial flow control credits, PCIe write and read throughput, and AXI throughput.

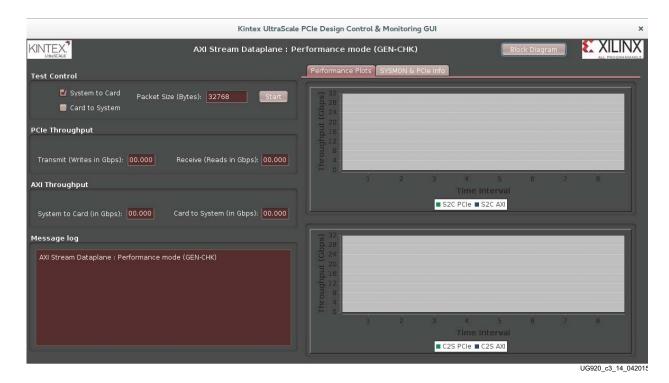

Figure 3-12: Control & Monitoring GUI

The following tests can be done through the main control and monitoring GUI:

- Data transfer from the host computer to the FPGA can be started by selecting System to Card (S2C) test control mode, as shown in Figure 3-13.
- Data transfer from the FPGA to the host computer can be started by selecting Card to System (C2S) test control mode, as shown in Figure 3-14.
- Data transfer from the FPGA to the host computer and vice versa can be started at the same time by selecting both S2C and C2S test control modes together, as shown in Figure 3-15.

Click **Start** to initiate the test. To stop the test, click **Stop**. (The **Start** button changes to **Stop** after the test is initiated). The packet size for all the above modes can be between 64 bytes and 32768 bytes.

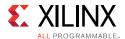

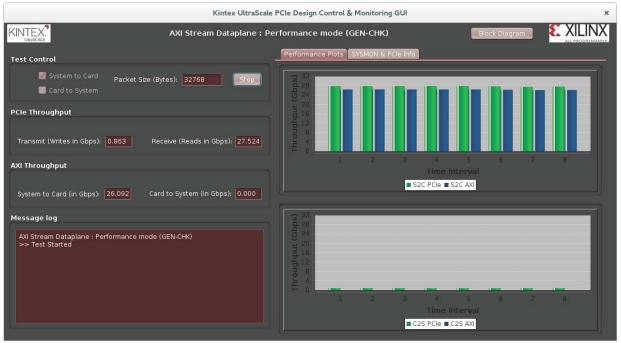

UG920\_c3\_15\_061915

Figure 3-13: System to Card Performance

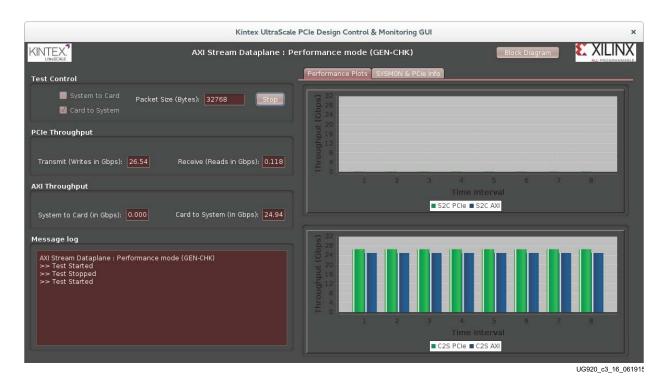

Figure 3-14: Card to System Performance

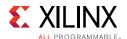

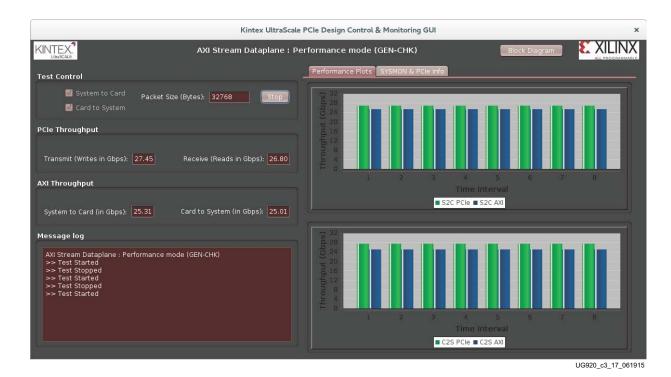

Figure 3-15: System to Card and Card to System Performance Together

29

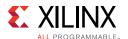

You can view the block diagram by clicking **Block Diagram** in top right corner of the screen (Figure 3-16).

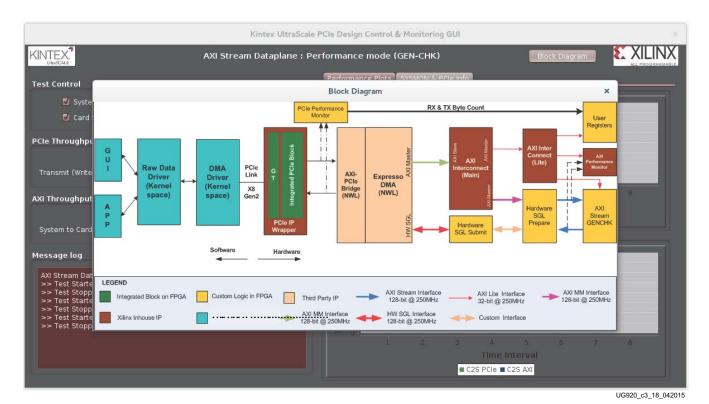

Figure 3-16: Block Diagram View

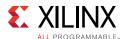

Power and die temperature monitored by the FPGA's SYSMON block, PCIe Endpoint status, and the host system's initial flow control credits can be seen in the SYSMON & PCIe Info tab shown in Figure 3-17.

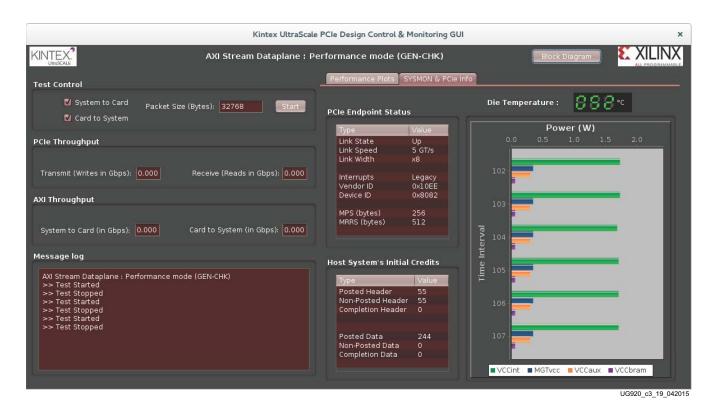

Figure 3-17: SYSMON and PCIe Information

Click the **X** mark on the top right corner to close the GUI. On a Linux host computer, this step uninstalls the drivers and returns the GUI to the TRD Setup screen. On a Windows host computer, this step returns to the TRD Setup screen.

**Note:** Any files copied or icons created in a Linux machine are not present after the next Fedora 20 LiveDVD boot.

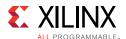

# Remove Drivers from the Host Computer (Windows Only)

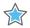

**IMPORTANT:** Shutdown the host computer and power off the KCU105 board. Then use the following steps to remove the Windows drivers.

- Power on the host computer, and from Windows Explorer, navigate to the folder in which the reference design is downloaded (<dir>\kcu105\_axis\_dataplane\software\windows\). Run the setup file with Administrator privileges.
- 2. Click **Next** after the InstallShield Wizard opens.
- 3. Select **Remove** and click **Next**.
- 4. Click **Remove** to remove drivers from the host system.
- 5. Click **Finish** to exit the wizard.

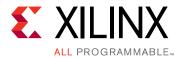

# Implementing and Simulating the Design

This chapter describes how to implement and simulate the targeted reference design. The time required to do so can vary from system to system depending on the control computer configuration.

**Note:** In Windows, if the project directory path length is more than 260 characters, design implementation or simulation using Vivado Design Suite might fail due to a Windows OS limitation. Refer to the KCU105 Evaluation Kit Master Answer Record (AR 63175) for more details.

## Implementing the Base Design

- 1. If not already done so, copy the reference design ZIP file to the desired directory on the control PC and unzip the ZIP file. (The TRD files were extracted to your <working\_dir> in Download the Targeted Reference Design Files, page 10).
- 2. Open a terminal window on a Linux system with the Vivado environment set up, or open a Vivado tools Tcl shell on a Windows system.
- 3. Navigate to the kcu105\_axis\_dataplane/hardware/vivado/scripts folder.
- 4. To run the implementation flow in GUI mode, enter:

```
$ vivado -source trd03_base.tcl
```

This opens the Vivado Integrated Design Environment (IDE), loads the block diagram, and adds the required top file and Xilinx design constraints (XDC) file to the project (see Figure 4-1).

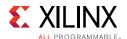

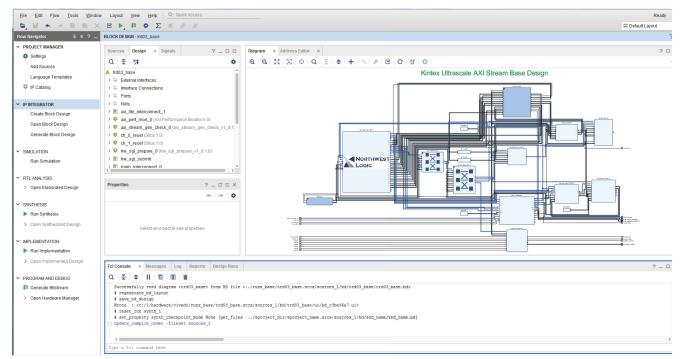

UG920\_c4\_01\_041117

Figure 4-1: Base Design – Project View

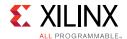

5. In the Flow Navigator, click the **Generate Bitstream** option which runs synthesis, implementation, and generates a BIT file (Figure 4-2). Click **Yes** if a window indicating No Implementation Results are available is displayed. The BIT file can be found under the following directory:

kcu105\_axis\_dataplane/hardware/vivado/runs\_base/trd03\_base.runs/ impl\_1

Note: AXIS represents AXI Streaming.

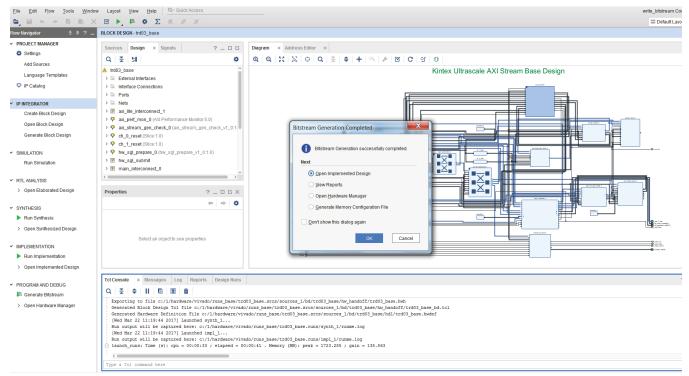

UG920\_c4\_02\_041117

Figure 4-2: Base Design – Generate Bitstream

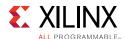

## Implementing the User Extension Design

- 1. Open a terminal window on a Linux system with the Vivado environment set up, or open a Vivado tools Tcl shell on a Windows system.
- 2. Navigate to the kcu105\_axis\_dataplane/hardware/vivado/scripts folder.
- 3. To run the implementation flow in GUI mode, enter:
  - \$ vivado -source trd03\_2x10g.tcl

This opens the Vivado IDE, loads the block diagram, and adds the required top file and XDC file to the project (see Figure 4-3).

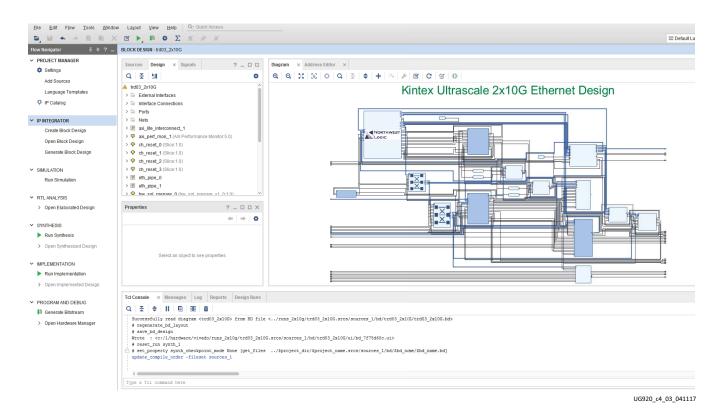

Figure 4-3: User Extension Design – Project View

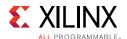

4. In the Flow Navigator panel, click the **Generate Bitstream** option which runs synthesis, implementation, and generates the bit file (Figure 4-4). The generated bitstream can be found under the following directory:

kcu105\_axis\_dataplane/hardware/vivado/runs\_2x10g/trd03\_2x10g.run s/impl\_1

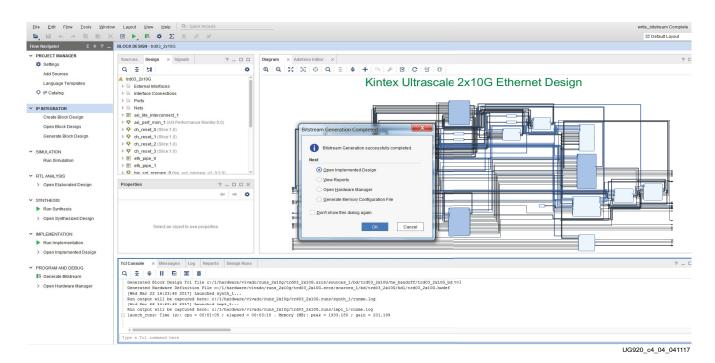

Figure 4-4: User Extension Design – Generate Bitstream

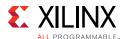

# Simulating the Designs Using Vivado Simulator

Both the base and user extension TRD designs can be simulated using the Vivado simulator. The testbench and the endpoint PCIe IP block are configured to use PHY Interface for PCI Express (PIPE) mode simulation.

The test bench initializes the bridge and DMA, and sets up the DMA for system to card (S2C) and card to system (C2S) data transfer. For the base design, the test bench configures the DMA and hardware Generator/Checker to transfer one 64-byte packet in both the S2C and C2S directions. For the Ethernet design, the datapaths are looped back at the PHY serial interface. The test bench configures the DMA to transfer and receive one 64-byte packet in the S2C and C2S direction, respectively.

#### **Running Simulation using the Vivado Simulator**

- 1. Open a terminal window on a Linux system and set up the Vivado environment or open a Vivado Tcl shell on a Windows system.
- 2. Navigate to the kcu105\_axis\_dataplane/hardware/vivado/scripts folder.
- 3. To simulate the base design enter:

```
$ vivado -source trd03_base_xsim.tcl
```

This opens the Vivado IDE, loads the block diagram, and adds the required top file.

4. In the Flow Navigator, under Simulation, click **Run Simulation** and select **Run Behavioral Simulation** (see Figure 4-5). This generates all the simulation files, loads the Vivado simulator, and runs the simulation. The result is shown in Figure 4-6.

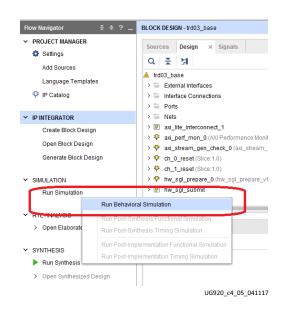

Figure 4-5: Run Behavioral Simulation

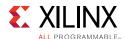

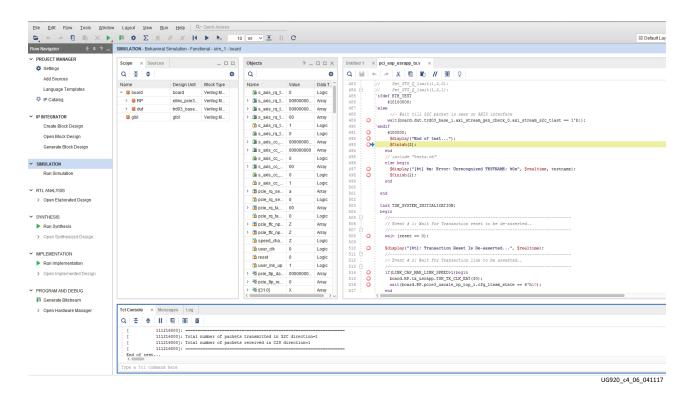

Figure 4-6: Base Design Vivado Simulation using the Vivado Simulator

5. To simulate the user extension Ethernet design enter:

\$ vivado -source trd03\_2x10g\_xsim.tcl

This command opens the Vivado IDE, loads the block diagram, and adds the required top file.

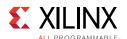

6. In the Flow Navigator panel, under Simulation, click **Run Simulation** and select **Run Behavioral Simulation.** This generates all the simulation files, loads Vivado simulator, and runs the simulation. The result is shown in Figure 4-7.

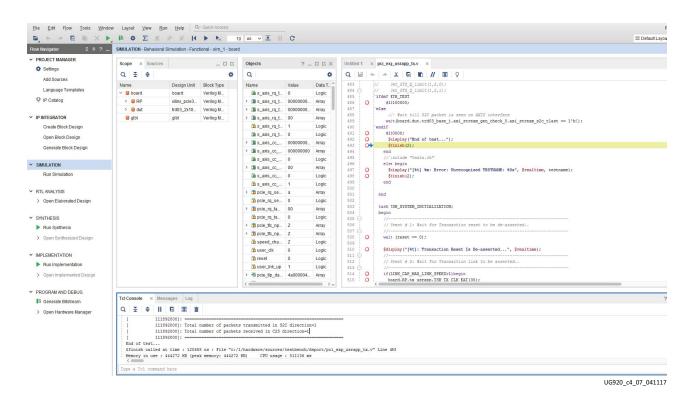

Figure 4-7: Ethernet Design Vivado Simulation

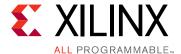

# Targeted Reference Design Details and Modifications

This chapter describes the TRD hardware design and software components in detail, and provides modifications to add an Ethernet application to the design.

# **Hardware**

The functional block diagram in Figure 5-1 identifies the different TRD hardware design components. Subsequent sections discuss each of the components in detail.

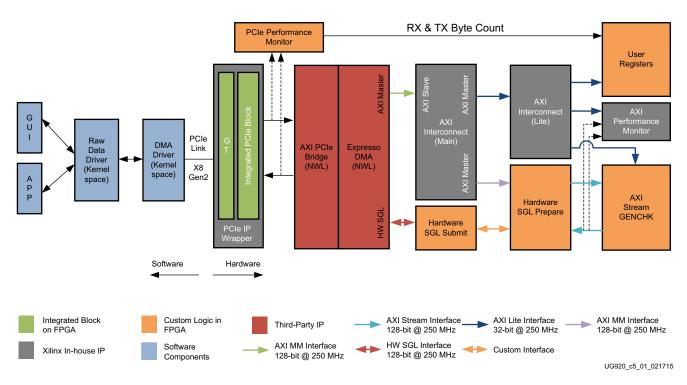

Figure 5-1: TRD Functional Block Diagram

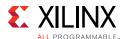

# **Endpoint Block for PCI Express**

The Endpoint block for PCI Express is used in the following configuration:

- x8 Gen2 line rate (5 GT/s per lane per direction) where GT/s is GigaTransfers per second
- Three 64-bit BARs, 1 MB each
- MSI-X capability

See the LogiCORE IP UltraScale FPGAs Gen3 Integrated Block for PCI Express Product Guide (PG156) [Ref 6] for more information.

## **DMA Bridge Core**

The DMA bridge core includes an AXI-PCIe bridge and Expresso DMA in one netlist bundle. See the Northwest Logic Expresso DMA Bridge Core website for more information [Ref 7].

**Note:** The IP netlist used in the reference design supports a fixed configuration where the number of DMA channels and translation regions is fixed. For higher configurations of the IP, contact Northwest Logic.

**Note:** The Northwest Logic Expresso IP Core provided with the design is an evaluation version of the IP. It times out in hardware after 12 hours. To obtain a full license of the IP, contact Northwest Logic.

## **AXI-PCIe Bridge**

The AXI-PCIe bridge translates protocol to support transactions between the PCIe and AXI3 domains. It provides support for two ingress translation regions to convert PCIe BAR-mapped transactions to AXI3 domain transactions.

#### **Bridge Initialization**

The AXI-PCIe bridge consumes transactions hitting BAR0 in the Endpoint.

- The bridge registers are accessible from BAR0 + 0x8000.
- During ingress translation initialization:
  - Single ingress translation is enabled (0x800).
  - Address translation is set up as shown in Table 5-1.

For example, assume that the PCIe BAR2 physical address is  $0 \times 2 \times 000000$ . A memory read request targeted to address  $0 \times 2 \times 000000$  is translated to  $0 \times 44 \times 00000$ .

Table 5-1: Address Translation Maps

| Ingress Source Base | Ingress Destination Base | Aperture Size |
|---------------------|--------------------------|---------------|
| BAR2                | 0x44A00000               | 1M            |

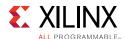

- During bridge register initialization:
  - Bridge base low (0x210) is programmed to (BAR0 + 0x8000).
  - Bridge Control register (0x208) is programmed to set the bridge size and enable translation.
- After bridge translation has been enabled, ingress registers can be accessed with bridge base  $+ 0 \times 800$ .
- The read and write request size for Master AXI read and write transactions is programmed to be 256B (cfg\_axi\_master register at offset 0x08 from [BAR0 + 0x8000]).

## Expresso DMA

Key features of Expresso DMA are:

- High-performance scatter gather DMA designed to achieve full bandwidth of AXI and PCIe
- Separate source and destination scatter-gather queues with separate source and destination DMA completion status queues
- DMA channels merge the source and destination scatter gather information

#### **DMA Operation**

**Note:** In this section, Q is short for queue.

The Expresso DMA has four queues per channel:

- SRC-Q provides data buffer source information and corresponding STAS-Q which indicates SRC-Q processing completion by DMA
- DST-Q provides destination buffer information and corresponding STAD-Q which indicates DST-Q processing completion by DMA

The queue element layout is depicted in Figure 5-2.

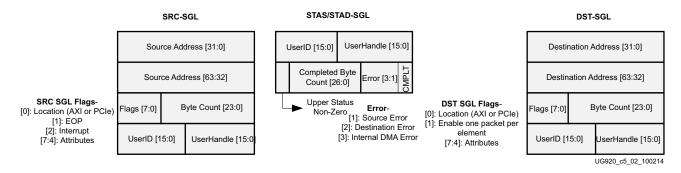

Figure 5-2: SGL Queue Element Structure

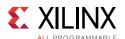

These queues can be resident either in host memory or can be provided by the hardware SGL submission block depending on the channel (S2S/C2S). The software driver sets up the queue elements in contiguous locations and DMA handles wraparound of the queue. Every DMA channel has these registers which pertain to each queue:

- Q\_PTR: Starting address of the queue
- Q\_SIZE: Number of SGL elements in queue
- Q\_LIMIT: Index of the first element still owned by the software; DMA hardware wraps around to start element location when Q\_LIMIT is equal to Q\_SIZE.

Figure 5-3 depicts DMA operation.

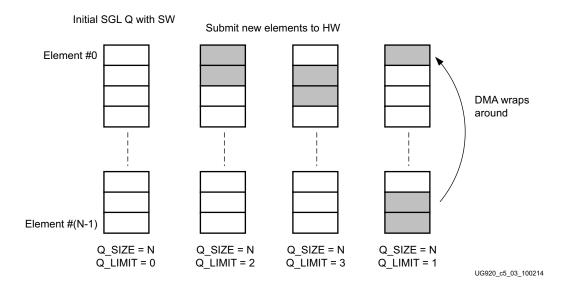

Figure 5-3: DMA Operation

## **Using Expresso DMA for Streaming Applications**

The Expresso DMA IP core provides an additional interface called Hardware-SGL interface for FIFO mode applications that require AXI-Stream data transfers. The Hardware-SGL mode allows hardware logic to manage one set of SGL-Qs per DMA channel.

To summarize the Hardware-SGL operation:

- In the S2C direction, host software manages SRC-Q and STAS-Q elements. DST-Q elements are provided by hardware logic (through the SGL interface). There is no STAD-Q involved. The data from DMA is available on the AXI interface with additional sidebands (which are part of the awuser port) providing information on actual packet byte count which can be used to build packets across the AXI-Stream interface.
- In the C2S direction, host software manages DST-Q and STAD-Q elements. SRC-Q elements are provided by the hardware logic (through the SGL interface) based on incoming data received from the AXI-Stream application. There is no STAS-Q involved.

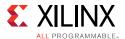

#### **Status Updates**

The status elements are updated only on end of packet (EOP) and not for every SGL element. This section describes the status updates and use of the User Handle field.

#### Relationship between SRC-Q and STAS-Q

As depicted in Figure 5-4, packet-0 spans across three SRC-Q elements. The third element indicates EOP=1 with UserHandle=2. On EOP, DMA updates STAS-Q with UserHandle=2 which corresponds to the handle value in SRC-Q element with EOP=1. Similarly, packet-1 spans two elements, and in STAS-Q, the updated handle value corresponds to the EOP =1 element. This UserHandle mechanism allows software to associate the number of SRC-Q elements with a corresponding STAS-Q update.

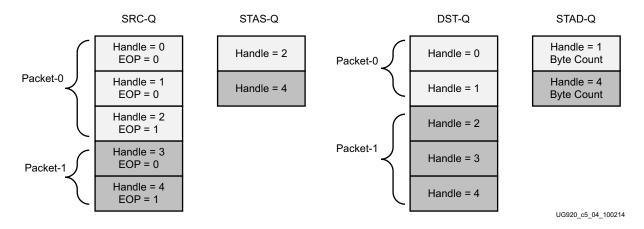

Figure 5-4: SRC-Q and STAS-Q

#### Relationship between DST-Q and STAD-Q

Software sets up DST-Q elements with predefined UserHandle values and pointing to empty buffers. As shown in Figure 5-4, packet-0 spans two DST-Q elements. One STAD-Q element is updated with a handle value of the last DST-Q element used by the packet and the corresponding packet length. Software thus maintains the number of DST-Q elements used (that is, buffers used and the appropriate buffer fragment pointers) for a particular status completion.

#### **AXI Interconnect**

The AXI Interconnect is used to connect the various IPs together in a memory-mapped system. The interconnect is responsible for:

- Converting AXI3 transactions from the AXI-PCle bridge into AXI4 transactions for various slaves
- Decoding address to target the appropriate slave

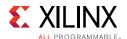

See LogiCORE IP AXI Interconnect Product Guide (PG059) [Ref 8] for more details.

Two interconnects are connected in a hierarchical fashion to segregate the bursty DMA transactions and AXI4-Lite transactions, which helps improve the timing closure of the design. There are two slaves connected to the AXI4-Lite interconnect in the base design. The AXI interconnect directs the read/write requests to the appropriate slaves based on the address hit shown in Table 5-2.

Table 5-2: AXI4-Lite Slaves Address Decoding

| AXI4-Lite Slave         | Address Range           | Size |
|-------------------------|-------------------------|------|
| GenCheck                | 0x44A00000 - 0x44A0FFF  | 4K   |
| User space registers    | 0x44A01000 - 0x44A01FFF | 4K   |
| AXI Performance Monitor | 0x44A10000 - 0x44A1FFFF | 64K  |

# **Hardware SGL Interfacing**

The hardware SGL interface (Figure 5-5) allows the design to provide SGL elements directly to DMA channels. This is useful in a FIFO mode of operation. The logic designed handles both S2C and C2S traffic scenarios.

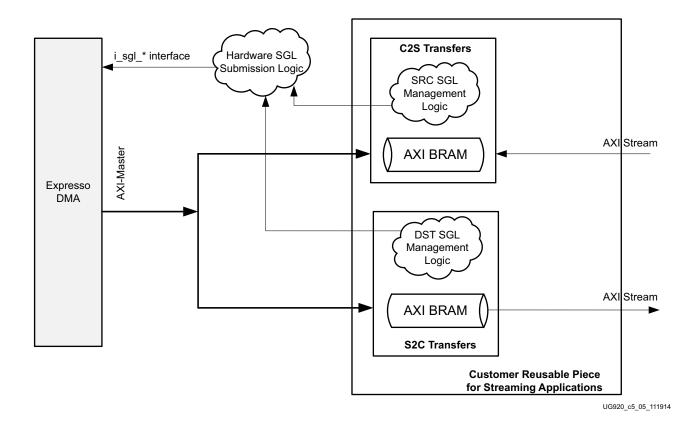

Figure 5-5: Hardware SGL Interfacing

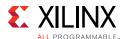

**Note:** Refer to the Northwest Logic Expresso DMA user guide for more details on the SGL Interface [Ref 1].

Because the i\_sgl\_\* interface is a shared interface, a central logic for hardware SGL submission is designed that performs these tasks:

- Handles the i\_sql\_\* protocol-based transfers.
- All user logic blocks submit the SGL elements along with identifiers like DMA channel, byte count, and so on to this block.
- This block submits SGL elements to DMA in a round-robin mechanism for each DMA channel.

Figure 5-6 depicts an interface between the hardware SGL Submit block and one of the hardware SGL Prepare blocks. Each Prepare block interacts with Submit blocks with a separate set of the mentioned interface signals.

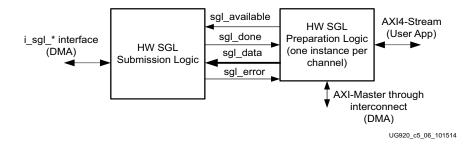

Figure 5-6: Interface between Hardware SGL Prepare and Submit Blocks

Table 5-3: Hardware SGL Prepare and Submit Blocks Interface Signals Descriptions

| Signal        | Description                                                                                       |
|---------------|---------------------------------------------------------------------------------------------------|
| sgl_available | Indicates data on the sgl_data bus is a valid SGL element queued up for DMA.                      |
| sgl_data      | Carries the required SGL element information.                                                     |
| sgl_done      | Acknowledgment signal back from SGL submission logic when the sgl_data has been submitted to DMA. |
| sgl_error     | An error is signaled when either SGL allocation or SGL submission fails for that channel.         |

## **Hardware SGL Submit Block**

The SGL submit logic polls for the SGL available status from SGL preparation logic in a round-robin fashion. The logic reserves one SGL element per AXI4-Stream DMA channel and iterates over all the channels. The SGL submission logic communicates with the SGL preparation logic using a ready-acknowledge handshaking mechanism. The handshaking protocol for communicating with the DMA SGL interface happens in two phases:

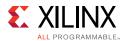

- 1. In the SGL allocation phase, the SGL submission logic requests the DMA SGL interface to reserve the DMA shared memory-mapped interface for a particular AXI4-Stream channel. The DMA SGL interface acknowledges the request with a Grant status.
- 2. After the allocation phase is over, the SGL element is fetched from the SGL preparation logic and the SGL submission logic informs the hardware SGL preparation logic with a SGL Done status.

The padding of additional fields in the SGL element is performed by the SGL padding logic in the submission block. The SGL data that the preparation logic submits contains the fields of the SGL element shown in Table 5-4.

Table 5-4: Description of SGL Element by SGL Preparation Block

| Field Name                               | Bit Position in sgl_data | Description                                                                                                    |  |
|------------------------------------------|--------------------------|----------------------------------------------------------------------------------------------------|--|
| ByteCount                                | [23:0]                   | DMA ByteCount based on the FIFO occupancy count                                                                                                    |  |
| Flags (per SRC/DST -<br>SGL description) | [31:24]                  | Populated as per flag definition in SRC/DST-SGL                                                                                                    |  |
| UserId                                   | [47:32]                  | User-defined information                                                                                                    |  |
| Buffer Address                           | [79:48] or [111:48]      | Buffer Address Would be reduced to 32 bits. Keep option for 64-bit programmable to address future needs. 64-bit addressing selected through attribute 64_BIT_ADDR_EN. |  |

Figure 5-7 shows the state diagram for the SGL submission finite state machine (FSM) that reserves the SGL allocation interface and submits SGL elements based on the allocation status.

The FSM arbitrates over the DMA channels in a round-robin order. The FSM checks for SGL valid from a specific DMA channel and if sgl\_available is not asserted, moves over to the next channel. If the sgl\_available signal is asserted, the FSM moves ahead, reserving the DMA interface for the requesting channel. After the allocation phase is over, it submits the elements with appropriate padding to the SGL allocation interface of the Expresso DMA.

The FSM embodies two timers:

- The first timer in the SGL allocation phase defines the wait time while waiting for the DMA interface to issue a grant for the particular channel. If timeout occurs, the FSM moves over to the next channel.
- The second timer waits on the acknowledgment from the DMA SGL interface while the submission block submits the SGL elements to DMA. If a timeout occurs, the submission block flags an error to the preparation logic.

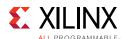

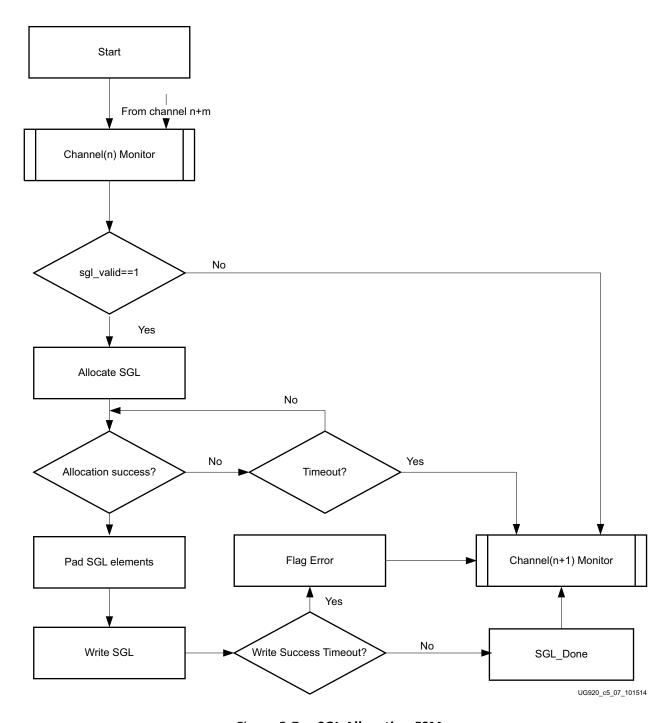

Figure 5-7: SGL Allocation FSM

# Hardware SGL Prepare Block

The hardware SGL Prepare block implements the data memory for temporary data buffering, SGL Prepare logic, and a protocol conversion logic for data conversion from AXI memory-mapped (MM) to AXI-Stream and vice versa.

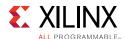

This block handles one S2C and one C2S channel data transfer.

S2C SGL preparation logic handles these tasks:

- Uses an AXI memory-mapped block RAM per DMA channel to drain out data from DMA. This data is used by the user application beyond DMA.
- Provides DST-SGL elements to corresponding DMA channels. Each element provides a buffer size of 4096 bytes.
- Writes data to AXI MM block memory.
- Reads data from block RAM and converts the data to AXI Streaming before sending it out.
- Keeps submitting DST-SGL elements (maximum of 8) per DMA channel as corresponding buffers as the block RAM gets emptied.

Figure 5-8 depicts a block diagram of the S2C Prepare block.

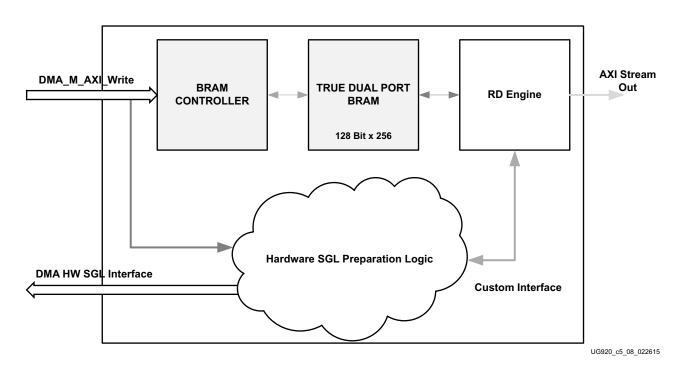

Figure 5-8: S2C Prepare Block Diagram

The S2C Prepare module consists of following:

- Block RAM controller
- True dual port block RAM
- · Read engine
- Hardware SGL Prepare block

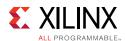

S2C Prepare block has a true dual port block memory capable of storing up to eight buffers of 4096 bytes each. One side of the block RAM is accessed by DMA through the AXI MM interface to update buffers, whereas the other side of the block RAM is accessed by the read engine to read the data buffers.

After reset, hardware SGL Prepare logic submits eight SGL elements to DMA about the availability of eight buffers, 4096 bytes each. This logic monitors the AXI MM (from DMA) write interface for minimum buffer data received (4096 bytes) or end of packet (one buffer update event). With the buffer update event, it communicates to the read engine about the data availability with buffer address, size, and EOP information for TLAST generation. After the read engine fetches the buffer, Prepare logic submits a new SGL element to DMA informing it of the availability of an empty buffer. To handle the latency of the communication and for better performance, eight buffers are implemented in the design to support pipelining.

The interface between the Prepare block and the read engine is listed in Table 5-5.

Table 5-5: Description of Interface between the Prepare Block and the Read Engine

| Signal       | Description                                    |
|--------------|------------------------------------------------|
| rd_addr      | Buffer starting address to read                |
| rd_bcnt      | Valid bytes in the buffer                      |
| is_eop       | End of packet information                      |
| rd_valid     | Valid signal for read request                  |
| rd_valid_rdy | Read Valid acknowledgment from the read engine |
| rd_start     | Start signal for read request                  |
| rd_start_rdy | Read Start acknowledgment from the read engine |
| rd_done      | Read completion signal from the read engine    |
| rd_done_ack  | Acknowledgment for Read completion signal      |

The Read engine module has two queues (read\_valid and read\_start) that are implemented with FIFOs for handling multiple read requests from the preparation block. The Read engine also handles the data conversion from the block RAM native interface to the AXI Streaming interface.

C2S SGL Prepare logic handles the following:

- AXI block RAM is instantiated in the design to handle the DMA AXI MM read interface. Data from the user application (beyond DMA) is buffered here temporarily. Each block RAM can hold up to 4 KB of data (8 buffers of 4096 bytes each).
- After the data size reaches 4096 bytes or end of packet (tlast) occurs (whichever occurs first), builds the SRC-SGL element and submits it to the corresponding DMA channel.
- Continues providing SRC\_SGL elements as newer data keeps coming into block RAM.

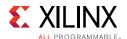

A block diagram of the C2S Prepare block is shown in Figure 5-9.

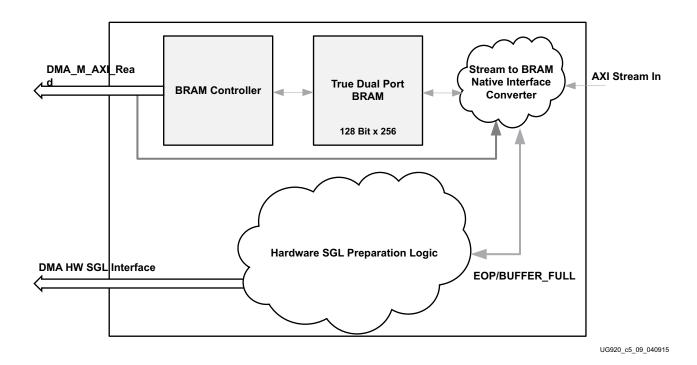

Figure 5-9: C2S Prepare Block Diagram

The C2S Prepare module consists of the following:

- Block RAM controller
- True dual port block RAM
- Custom logic for stream to block RAM native interface conversion
- Hardware SGL Prepare block

The C2S Prepare block has a true dual port block memory capable of storing up to eight buffers, 4096 bytes each. One side of the block RAM is accessed by DMA through the AXI MM interface to read buffers, whereas the other side of the block RAM is accessed by custom logic to update the data buffers.

Custom logic converts the incoming stream data into block RAM native interface and updates the block RAM buffer one after the other, depending on empty buffer availability.

The hardware SGL Prepare block prepares an SGL element whenever it sees an end of packet or with the minimum buffer size update (4096 bytes).

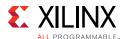

# **Streaming Generator/Checker**

The design has a 128-bit streaming interface-based traffic generator and checker (Generator/Checker) module. It operates at a 200 MHz user clock derived from the PCIe interface. Hardware SGL Prepare module interfaces between this block and the Northwest Logic DMA block in the data plane. The traffic generator and checker interface follow AXI4-Stream protocol. The packet length is configurable through the control interface. Refer to Appendix C, Register Space for register map details of Generator/Checker.

The traffic Generator/Checker module can be used in three different modes: a loopback mode, a data checker mode, and a data generator mode. The module enables specific functions depending on the configuration options selected. On the transmit path, the data checker verifies the data transmitted from the host system through the packet DMA. On the receive path, data can be sourced either by the data generator or transmit data from the host system can be looped back to itself. Based on user inputs, the software driver programs the core to enable the checker, generator, or loopback mode of operation. The data received and transmitted by the module is divided into packets. The first two bytes of each packet define the length of the packet. All other bytes carry the tag, which is the sequence number of the packet.

#### Packet Checker

If the Enable Checker bit is set (registers are defined in Appendix C, Register Space), as soon as data is valid on the DMA transmit channel (S2C) through the hardware SGL block, each data byte received is checked against a pre-decided data pattern. If there is a mismatch during a comparison, the data mismatch signal is asserted. This status is reflected back in a register which can be read by the software driver through the control plane.

#### **Packet Generator**

If the Enable Generator bit is set (registers are defined in Appendix C, Register Space), the data produced by the generator is passed to the receive channel of the DMA (C2S) through the hardware SGL block. The data from the generator also follows the same pre-decided data pattern as the packet checker.

# **Power and Temperature Monitoring**

The design uses a SYSMON block (17 channel, 200 ksps) to provide system power and die temperature monitoring capabilities. The block provides analog-to-digital conversion and monitoring capabilities. It enables reading of voltage and current on different power supply rails (supported on the KCU105 board) which are then used to calculate power.

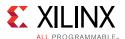

A lightweight PicoBlaze<sup>™</sup> controller is used to set up the SYSMON registers in continuous sequence mode and read various rail data periodically. The output from the PicoBlaze controller is made available in block RAM, and an FSM reads various rails from the block RAM (as shown in Figure 5-10) and updates the user space registers. These registers can be accessed over PCle through a BAR-mapped region.

The AXI4-Lite IP interface (IPIF) core is used in the design and the interface logic between the block RAM and the AXI4-Lite IPIF reads the power and temperature monitor registers from block RAM. Providing an AXI4-Lite slave interface adds the flexibility of using the module in other designs.

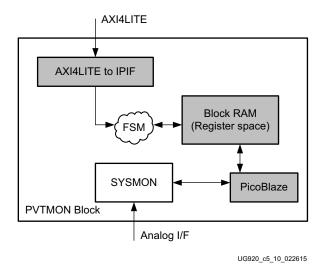

Figure 5-10: PVTMON Functional Block Diagram

See the *UltraScale Architecture System Monitor User Guide* (UG580) [Ref 9] for more information.

# **Data Flow**

The data transfer between the host and the card uses the following data flow.

#### **S2C Traffic Flow**

- 1. The Host maintains SRC-Q, STAS-Q.
- 2. Hardware SGL block provides DST-Q through hardware SGL interface.
- 3. DMA fetches SRC-Q and buffer pointed to by SRC-Q.
- 4. DMA provides data on AXI MM interface as indicated by the DST-Q SGL element.
- 5. Due to use of a hardware SGL interface, DMA does not fetch DST-Q elements and there is no STAD SGL involved.

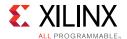

- 6. DMA updates STAS-Q after transfer completion.
- 7. Hardware SGL Prepare block converts the AXI MM data from DMA to AXI Streaming data to Generator/Checker block.

#### **C2S Traffic Flow**

- 1. Host maintains DST-Q, STAD-Q.
- 2. Hardware SGL block provides SRC-Q through hardware SGL interface.
- 3. DMA fetches DST-Q.
- 4. DMA fetches buffer pointed to by SRC-Q.
- 5. Due to use of a hardware SGL interface, DMA does not fetch SRC-Q and there is no STAS-Q involved.
- 6. Hardware SGL Prepare block converts the AXI Streaming data from Generator/Checker to AXI MM data to Northwest Logic DMA.
- 7. DMA writes buffer to address pointed to by DST-Q and updates STAD-Q after completion of transfer.

**Note:** The address regions to be used on card memory can be pre-defined or advertised by the user logic registers. This design uses predefined regions.

The section on Setup Procedure for 2x10G Ethernet Design, page 69 explains how the steps described above can be extended to include a user application block.

# **Software**

## **Expresso DMA Driver Design**

The section describes the design of the PCIe Expresso DMA (XDMA) driver with the objective of enabling use of the XDMA driver in the software stack.

#### **Prerequisites**

An awareness of the Expresso DMA hardware design and a basic understanding of the PCIe protocol, software engineering fundamentals, and Windows and Linux OS internals are required.

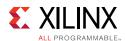

## Frequently Used Terms

Table 5-6 defines terms used in this document.

**Table 5-6:** Frequently Used Terms

| Term               | Description                                                                                                    |  |
|--------------------|----------------------------------------------------------------------------------------------------|--|
| XDMA driver        | Low level driver to control the Expresso DMA. The driver is agnostic of the applications stacked on top of it and serves the basic purpose of ferrying data across the PCIe link.                                                                                                    |  |
| application driver | Device driver layer stacked on the XDMA driver and hooks up with a protocol stack or user space application. For example, Ethernet driver, user traffic generator.                                                                                                    |  |
| host/system        | Typically a server/desktop PC with PCIe connectivity.                                                                                                    |  |
| Endpoint (EP) card | PCIe Endpoint, an Ethernet card attached to PCIe slots of a server/desktop PC.                                                                                                    |  |
| SGL                | Scatter gather list. This is a software array with elements in the format proscribed for Expresso DMA. This list is used to point to I/O buffers from/to which Expresso DMA transfers data across a PCle link. This SGL exists in the host system memory.                                                    |  |
| Source SGL         | SGL used to point to source I/O buffers. Expresso DMA takes data from Source SGL I/O buffers and drains into EP I/O buffers pointed to by buffer descriptors that are populated by hardware logic in EP.                                                                                                    |  |
| Destination SGL    | SGL used to point to destination I/O buffers. Expresso DMA takes data from EP I/O buffers pointed to by buffer descriptors that are populated by hardware logic in EP and drains into host I/O buffers pointed to by Destination SGL I/O buffers. The Destination SGL is resident in the host system memory. |  |
| S2C                | System to (PCIe) card. Data transfers from host I/O buffers (source) to EP I/O buffers (destination).                                                                                                    |  |
| C2S                | (PCIe) card to system. Data transfer from EP I/O buffers (source) to host I/O buffers (destination).                                                                                                    |  |

## **Design Goals**

Design goals for this TRD include the following:

- Provide a driver to facilitate I/Os over PCIe using Expresso DMA
- Present to the application driver a set of APIs using application drivers that can perform high speed I/Os between the host (server) and EP
- Abstract the inner working of Expresso DMA which can be treated as a black box by application drivers through APIs
- Create a common driver for different scenarios where the source and destination SGL can reside on the host, EP, or both host and EP. In this TRD, the scenario of the host software controlling source/destination SGL while EP hardware logic controlling corresponding destination/source SGL is explored.

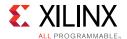

#### SGL Model

In the SGL model of operation used in this TRD, all four SGLs corresponding to the four DMA channels (one SGL per channel) reside in host memory. Note that a real-world use case might not require all four channels to be operational.

For every channel, one source/destination SGL is used to point to I/O buffers in the host memory. Corresponding source/destination scatter gather (SG) elements of the channel are managed by hardware logic.

Based on application logic requirements, each channel (and a SGL corresponding to the channel) is configured as IN/OUT. For example, an Ethernet application might configure channel 0 to send Ethernet packets from the host to the EP (say the EP is an Ethernet host bus adaptor (HBA) card for transmitting to the external world (S2C direction), while channel 1 is configured to get incoming Ethernet packets from the external world and send them into host memory (C2S direction).

With this SGL model of operation, the application driver need not be aware of the memory map of the PCIe EP because the driver does not have any control of the EP source/destination location from which data is transferred. This model is typically used where there is hardware logic in the EP that is aware of the Expresso DMA SGL format and operating principles.

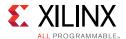

Figure 5-11 provides a functional block diagram of the SGL model of operation used in the TRD.

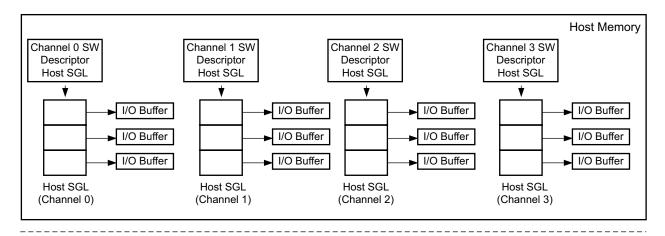

PCIe I ink **Endpoint Memory** I/O Buffer I/O Buffer I/O Buffer Populate Buffer Expresso DMA Aware Descriptors Hardware Logic (BDs) for I/Os **Buffer Descriptor** BD BD BD (BD) FIFO PCIe Endpoint

UG920\_c5\_11\_111114

Figure 5-11: SGL Model of Operation

- **Descriptors**: There are four SGL descriptors instantiated (assuming all four channels are in use). One SGL descriptor has to be created for each channel (host SGL) to use. The XDMA driver creates an SGL corresponding to each SGL descriptor. The application driver passes a pointer to the SGL descriptor to APIs when it wants to perform any operation on the SGL, for example, perform I/O, activate SGL, stop I/O, and so on after the creation of the SGL descriptor.
- **Host SGL**: There is one host SGL per channel and it is used by the application driver by invoking APIs to perform operations on the SGL, for example, to perform I/O, activate SGL, stop I/O, and so on. The host SGL list elements are used to point to I/O buffers which are source or sink (destination) of data, depending on the direction in which the channel is used for data transfer. In the S2C direction, host SGL elements point to source I/O buffers and in the C2S direction. the host SGL elements point to sink (destination) I/O buffers. The I/O buffers belong to (that is, are resident on) the host. An important attribute of host SGL loc\_axi is set to *false* to indicate to Expresso DMA that the I/O buffer being pointed to by the SGL element is present on the host.

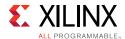

- **EP memory**: This memory is used to store I/O buffers from/to which Expresso DMA transfers data to/from the host I/O buffers.
- **Buffer descriptor (BD) FIFO**: In the hardware SGL model, there is no SGL in EP. Instead, there is a FIFO in which buffer descriptors pointing to I/O buffers in EP memory are populated. Expresso DMA processes each BD and transfers data between the I/O buffer pointed to by the BD and the host I/O buffer.
- Expresso DMA-aware hardware logic: This hardware logic is aware of the BD format of Expresso DMA and its principles of operation. Whenever data is to be transferred to/from host I/O buffers, this logic populates an appropriate BD in BD FIFO. Expresso DMA then performs the I/O, resulting in data transfer.
- I/O buffer/FIFO: These are the memory locations on the host/EP from/to which Expresso DMA actually performs data transfers. Expresso DMA makes use of buffer descriptor elements and the loc\_axi flag in these elements to determine the location of source and destination of I/O buffers/FIFOs for data transfer. The XDMA driver on the host and hardware logic on the EP mark the appropriate flag in the buffer descriptor to facilitate data transfer.

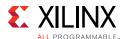

# **XDMA Driver Stack and Design**

The XDMA driver provides APIs to application drivers. Most of these APIs require passing the pointer to the SGL descriptor. The application driver has to create two SGL descriptors for each channel it intends to use. Figure 5-11 provides a functional block diagram.

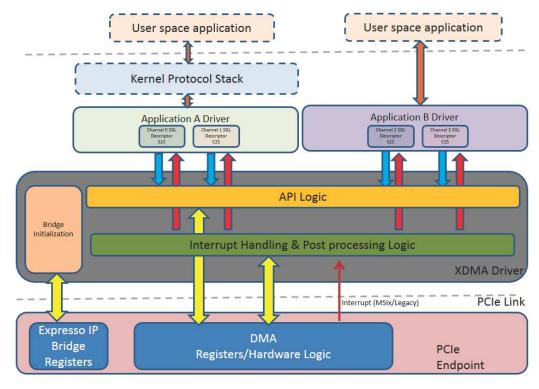

UG920\_c5\_12\_041415

Figure 5-12: XDMA Driver Stack and Design

- **API Logic**: APIs exported to the application driver. This logic executes in the context of the calling process. APIs can be invoked from process and bottom half context.
- Interrupt handling and post-processing logic: This logic performs post-processing after an I/O buffer is submitted and Expresso DMA is *done* processing the buffer. For source buffers, this logic takes affect when the data has been taken from source buffers and copied into destination buffers. For destination buffers, this logic takes affect when data is copied from source buffers into it. Post-processing logic performs cleanups after a source or destination buffer is used (as source/sink of data) by DMA. Post-processing logic invokes callbacks that might have been provided by the application driver.
- **Bridge Initialization**: The Expresso IP Core contains a bridge for protocol conversion (AXI to PCIe and vice versa) which needs initialization. The details on bridge initialization are documented under Bridge Initialization, page 42.

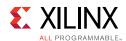

## Performing Transfers using the XDMA Driver with Linux

Use these steps to prepare the application driver to use the XDMA driver to transfer data between the host and EP in a Linux environment. Passing of an OUT direction parameter indicates to the XDMA driver that the SGL is a source-side SGL; passing of an IN parameter indicates to the XDMA driver that the SGL is a destination-side SGL.

## S2C I/O

In these steps channel 0 is used and data from the host I/O buffer resident at a virtual address of  $0 \times 12340000$  has to be transferred to a fixed AXI address of  $0 \times 12340000$ ) in the EP.

- Create a source SGL software descriptor using XDMA API xlnx\_get\_dma\_channel (). Specify the direction as OUT. Call this descriptor s2c\_chann0\_out\_desc. This is the descriptor for source SGL.
- 2. Allocate queues for the SGL using XDMA API xlnx\_alloc\_queues ().
- 3. Activate the DMA channel using XDMA API xlnx\_activate\_dma\_channel ().
- 4. Invoke XDMA API xlnx\_data\_frag\_io () passing parameters s2c\_chann0\_out\_desc, 0x12340000, and address type as VIRT\_ADDR. A pointer to a callback function also can be passed (optional).

This causes the data to be drained from the host I/O buffer pointed to by  $0 \times 12340000$  to the EP memory pointed to by a BD element populated by hardware logic. The host side software stays agnostic of this location. Optional callbacks are invoked for SGL descriptors so that application drivers can do necessary post-data transfer clean up.

## C2S I/O

In these steps channel 1 is used and data from the EP has to be transferred to a host I/O buffer at a physical address of 0x880000.

- 1. Create a destination SGL software descriptor using XDMA API xlnx\_get\_dma\_channel (). Specify the direction as IN. For this example, the descriptor is called c2s\_chann1\_in\_desc. This is the descriptor for destination SGL.
- 2. Allocate Qs for the SGL using XDMA API xlnx\_alloc\_queues ().
- 3. Activate the DMA channel using XDMA API xlnx\_activate\_dma\_channel ().
- 4. Invoke XDMA API xlnx\_data\_frag\_io () passing parameters c2s\_chann1\_in\_desc, 0x880000, and address type as PHYS\_ADDR. A pointer to a callback function also can be optionally passed.

This causes the data to be drained from the EP I/O buffer to the host I/O buffer physical address location 0x880000. The host software is agnostic of the EP memory location

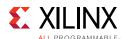

from which the transfer took place. Optional callbacks are invoked for both SGL descriptors so that application drivers can do the necessary post-data transfer clean up.

## Performing Transfers using the XDMA Driver with Windows

The following are required for an application driver to make use of an XDMA driver to perform data transfer between the host and EP in a Windows environment.

## **Application Driver Registration**

The application driver must register itself with the XDMA driver to be able to communicate through the DMA channel of its choice. The DMA driver exports an interface for other drivers to enable this registration process.

The application driver has to open an interface exported by the XDMA driver and invoke DmaRegister and relevant information such as number of buffer descriptors, coalesce count, and callback routines to be invoked after transfers are complete.

If the channel requested by the aplication driver is free, the DMA driver accepts the registration of the application driver and provides a handle to it for initiating transfers.

## **Initiating Transfers**

The application driver can initiate transfers using the handle provided by the XDMA driver after registration. Using the XDMADataTransfer API, an application driver can update either the source or destination SGL of the channel by specifying the relevant value in QueueToBeServiced parameter.

#### Callback Invocation

After completion of the DMA transaction, either transmit or receive for a particular channel. the relevant callback provided by the application driver during the registration phase is invoked. The application driver can take appropriate action based on the information provided by the DMA driver, such as number of bytes completed or notification of errors (if any) during the transfer.

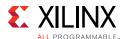

# **Driver Configuration with Linux**

**Note:** This section is only applicable to host computers running Linux.

The driver for Expresso DMA is developed to be highly configurable, depending on the design of the end application using the Expresso DMA. Supported configurations are detailed in Table 5-7.

**Table 5-7: Driver Configuration Modes** 

| Operating Mode                                                | Details                                                                                                    | Driver Macro to Enable |
|---------------------------------------------------------------|----------------------------------------------------------------------------------------------------|------------------------|
| No Endpoint<br>processor (firmware)<br>based DMA<br>operation | In this mode, there is no firmware operation on the Scatter Gather queues of the Expresso DMA inside the PCIe Endpoint. The Expresso driver running on the host manages the source-side and destination-side Scatter Gather queues. The host driver has to be aware of the source/destination address on the Endpoint from/to which data is to be moved into the host/endpoint. In this mode, the driver needs to be built for deployment on the host only. | PFORM_NO_EP_PROCESSOR  |
| Endpoint hardware<br>logic based DMA<br>operation             | In this mode, hardware logic inside the Endpoint operates source-/destination-side Scatter Gather queues of a DMA channel (Hardware-SGL), while the host-side DMA driver manages destination-/source-side Scatter Gather queues of the channel. In this mode, the Endpoint hardware logic is aware of the working of Expresso DMA.  In this mode, the driver needs to be built for deployment on the host only.                                             | HW_SGL_DESIGN          |

The macros PFORM\_NO\_EP\_PROCESSOR and HW\_SGL\_DESIGN are mutually exclusive (only one can be enabled). Enabling more than one of the macros can result in unpredictable results.

## MSIx Support

The driver, when built for the host machine, supports MSIx mode. To disable MSIx mode, comment out macro USE\_MSIX in file ps\_pcie\_dma\_driver.h.

#### **API List**

APIs are provided by the Expresso DMA (XDMA) driver to facilitate I/Os over the Expresso DMA channels. Refer to Appendix D, APIs Provided by the XDMA Driver in Linux for more information on the APIs for Linux and Appendix E, APIs Provided by the XDMA Driver in Windows for more information on the APIs for Windows.

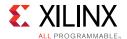

## **User Space Application Software Components**

The user space software component comprises the application traffic generator block and the GUI. The function of the traffic generator block is to feed I/O buffers to the XDMA driver for demonstrating raw I/O performance capable by the Expresso DMA.

The user space software interfaces with the XDMA driver through an application data driver in the I/O path and directly with the XDMA driver to fetch performance data from hardware performance monitoring registers.

The application data driver provides a character driver interface to user space software components.

## **Graphical User Interface**

The user space GUI is a Java-based interface that provides these features:

- Install/uninstall selected mode device drivers
- Gather statistics like power, PCIe reads/writes, and AXI reads/writes from the DMA driver and display them in the Java GUI
- Control test parameters like packet size and mode (S2C/C2S)
- Display PCIe information such as credits, etc.
- Graphically represent performance numbers
- JNI layer of the GUI interacts with the application traffic generator and driver interface. It is written in C++.

## Application Traffic Generator

The application traffic generator is a multi-threaded application that generates traffic. It constructs a packet according to the format of the application driver and includes these threads:

- A TX thread allocates and formats a packet according to test parameters.
- A TX done thread polls for packet completion.
- An RX thread provides buffers to the DMA ring.
- An RX done thread polls for receiving packets. I
- A main thread spawns all these threads according to test parameters.

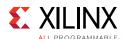

## The GUI and Application Traffic Generator Interface

In Linux, the GUI and application traffic generator communicate through UNIX sockets. The GUI opens a UNIX socket and sends messages to the application traffic generator. The main thread of the application traffic generator waits for a message from the GUI and spawns threads according to the test mode.

In Windows, the application traffic generator is a part of the GUI itself, so there is no requirement for any socket communication. It is implemented in a dynamic linked library which is invoked by the GUI when it starts. The GUI spawns threads according to the test mode.

## The GUI and XDMA Driver Interface

The XDMA driver polls power monitor and performance monitor statistics periodically and stores the statistics in internal data structures. The GUI periodically polls these statistics from the XDMA driver by opening the driver interface and sending IOCTL system calls.

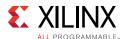

## Application Traffic Generator and Application Driver Interface

The application traffic generator spawns threads that prepare packets according to test parameters from the GUI. These packets are sent to the application driver by opening the application driver and issuing write/read system calls. the control and path interfaces are shown in Figure 5-13.

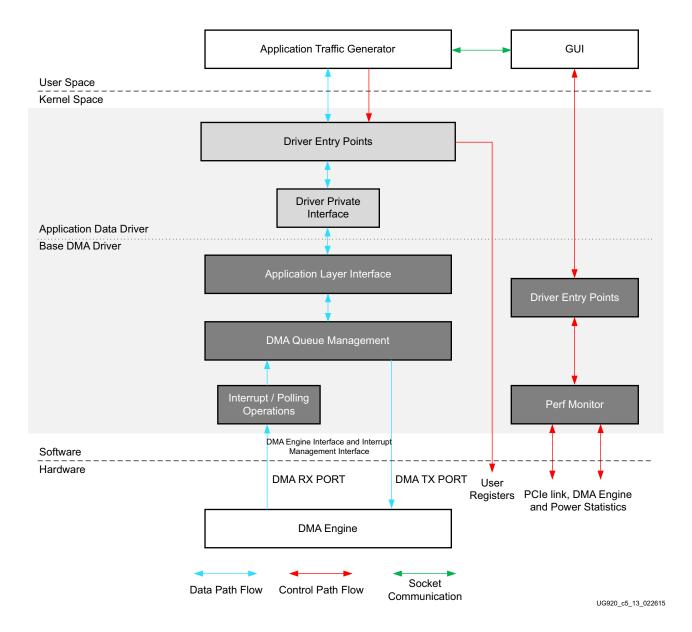

Figure 5-13: Control and Data Path Interfaces

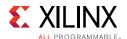

## **Application Data Driver**

The user space application opens the application driver interface and operates write/read system calls. The application driver performs these steps for each direction of data transfer:

#### **S2C Direction**

- 1. Receives a WRITE system call from the user application along with the user buffer.
- 2. Pins the user buffer pages to protect them from swapping.
- 3. Converts the pages to physical addresses.
- 4. Stores all page address and buffer information in a local data structure for post-processing usage.
- 5. Calls the relevant data transfer API of the XDMA driver for transfer of packets.
- 6. In the process of registration with the XDMA driver, a callback function is registered and invoked after the XDMA driver receives the completion of the packet.
- 7. The completed packet is queued in the driver.
- 8. The application periodically polls for the completion of packet by reading the driver's queues.

#### **C2S Direction**

- 1. Sends free buffers from the user space by issuing a READ system call.
- 2. Pins the user buffer pages to protect them from swapping.
- 3. Converts the pages to physical addresses.
- 4. Stores all page address and buffer information in a local data structure for post-processing usage.
- 5. Calls the relevant data transfer API of the XDMA driver for transfer of packet.
- 6. In the process of registration with the XDMA driver, a callback function is registered and invoked after the XDMA driver receives a packet.
- 7. The received packet is queued in the driver.
- 8. The application periodically polls for receipt of a packet by reading the driver's queues.

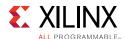

# **Reference Design Modifications**

The TRD includes a pre-built Ethernet application as an extension of the base design. The following section describes the setup procedure required to add the Ethernet application.

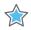

**IMPORTANT:** The pre-built user extension design can be tested only on Linux and not on Windows. There is no support for the user extension design on the Windows platform.

The Generator and Checker based application (base design) is explained in the previous section. With the base design, functionality of PCIe-DMA with the AXI4-Stream interface is established. Consider adding a packet-based application, for example, 10-Gigabit Ethernet. Because this is a x8 Gen2 link, dual 10-Gigabit Ethernet can operate at full bandwidth. Consider what additional components would be needed to stitch the whole design together. Figure 5-29 highlights the blocks that need to be added to the base design for developing the Ethernet design. It is an extension of the base design. Two instances of 10-Gigabit Ethernet MAC and 10-Gigabit BASE-R PHY are added to convert this design to a dual 10-Gigabit network interface card (NIC). The following section describes the setup procedure required to test the 2x10G Ethernet design in both Application and Performance modes.

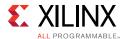

# **Setup Procedure for 2x10G Ethernet Design**

Refer to Chapter 3, Bringing Up the Design, for steps on preliminary setup. The only addition to this setup is to connect the SFP+ (Avago AFBR-709SMZ or AFBR-703SDZ) back-to-back connection cable (10GGBLCX20) to both the SFP cages of the board (as shown in Figure 5-14) and to connect both J6 and J7 jumpers on the board to enable SFP. Follow the same procedure until FPGA configuration is done and PCIe Endpoint is discovered. The BIT file to be used for this is

<working\_dir>/kcu105\_axis\_dataplane/ready\_to\_test/trd03\_2x10g\_top.bit.

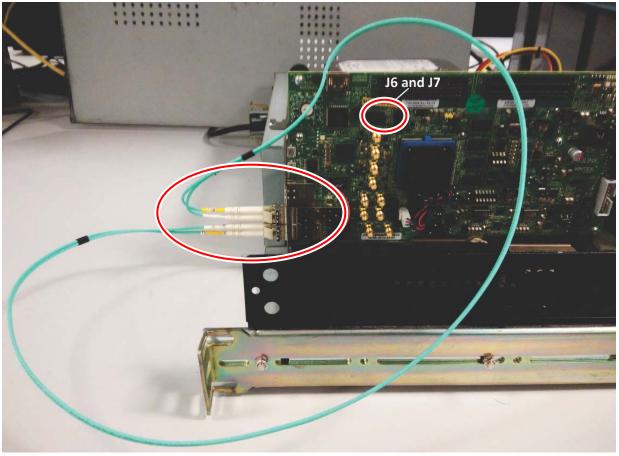

UG920\_c5\_14\_061915

Figure 5-14: SFP+ Back-to-Back Connection

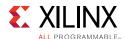

Check the status of the design using the KCU105 board LEDs. The design provides status with the GPIO LEDs located on the upper right portion of the KCU105 board. When the PC is powered on and the TRD has successfully configured, the LED status from left to right indicates these conditions (see Figure 5-15):

- LED position 6: ON if reset for both the PHYs are done
- LED position 5: ON if the PHY1 Link is up
- LED position 4: ON if the PHY0 Link is up
- LED position 3: ON if the link speed is Gen2, else flashing (Link Speed Error)
- LED position 2: ON if the lane width is x8, else flashing (Lane Width Error)
- LED position 1: Heartbeat LED, flashes if PCIe user clock is present
- LED position 0: ON if the PCIe link is UP

*Note:* The LED position numbering used here matches LED positions on the board.

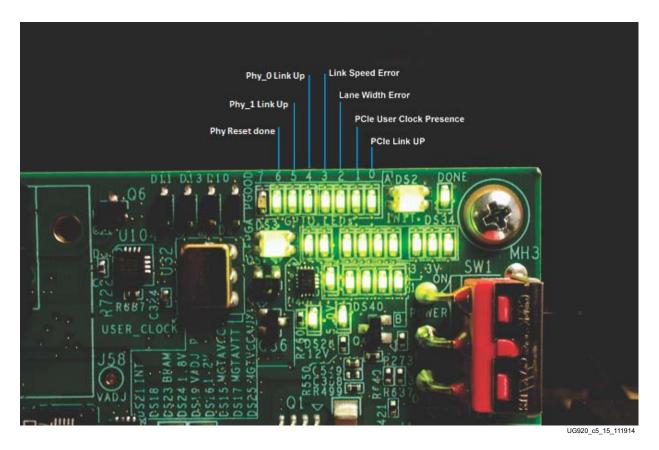

Figure 5-15: **GPIO LED Indicators for Ethernet** 

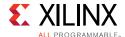

- 1. After the PC boots from the Fedora 20 LiveDVD, copy the software folder to the /tmp directory.
- 2. Log in as super user by entering su on the terminal.
- 3. Enter cd /tmp/software
- 4. Enter chmod +x quickstart.sh

This shows up on the installer page which has detected a PCIe device with ID 8182 in Ispci. By default **AXI Stream Dataplane** is selected, as shown in Figure 5-16. Make sure to select the **Application** check box. Click **Install**. This installs the drivers.

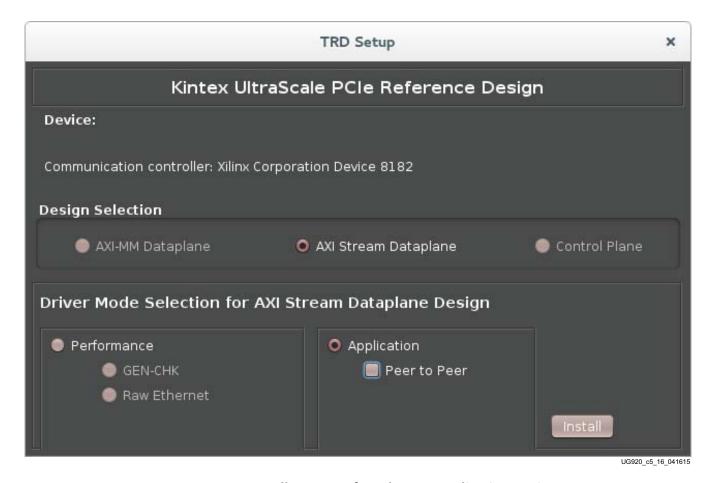

Figure 5-16: Installer Screen for Ethernet Application Design

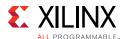

5. After the device drivers are installed, the Control & Monitoring GUI window displays as shown in Figure 5-17. Check that PHY link up LEDs on the GUI are green.

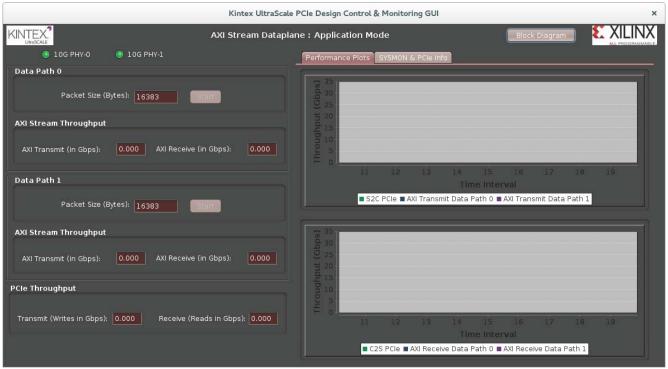

UG920\_c5\_17\_020615

Figure 5-17: Control & Monitoring GUI for Ethernet Application

- 6. Open a terminal with super user permissions and check the IP address for both of the MACs with this command:
  - \$ ifconfig

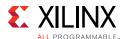

8. A snapshot of the expected response for Ethernet IP settings is shown in Figure 5-18.

```
[root@localhost /]# ifconfig
em1: flags=4163<UP,BROADCAST,RUNNING,MULTICAST> mtu 1500
          inet 172.23.19.240 netmask 255.255.252.0 broadcast 172.23.19.255 inet6 fe80::12bf:48ff:fee3:1018 prefixlen 64 scopeid 0x20<link> ether 10:bf:48:e3:10:18 txqueuelen 1000 (Ethernet)
           RX packets 23315 bytes 33414639 (31.8 MiB)
          RX errors 0 dropped 0 overruns 0 frame 0 TX packets 3519 bytes 265608 (259.3 KiB)
           TX errors 0 dropped 0 overruns 0 carrier 0 collisions 0
          device interrupt 20 memory 0xf7f00000-f7f20000
eth0: flags=67<UP,BROADCAST,RUNNING> mtu 1500
inet 10.50.0.1 netmask 255.255.255.0 broadcast 10.50.0.255
inet6 fe80::a8bb:ccff:fedd:eeff prefixlen 64 scopeid 0x20<link>
           ether aa:bb:cc:dd:ee:ff txqueuelen 1000 (Ethernet)
           RX packets 0 bytes 0 (0.0 B)
          RX errors 0 dropped 0 overruns 0 frame 0 TX packets 0 bytes 0 (0.0 B)
          TX errors 0 dropped 0 overruns 0 carrier 0 collisions 0
eth1: flags=67<UP,BROADCAST,RUNNING> mtu 1500
           inet 10.50.1.1 netmask 255.255.255.0 broadcast 10.50.1.255
           inet6 fe80::a800:ccff:fedd:eeff prefixlen 64 scopeid 0x20<link>
          ether aa:00:cc:dd:ee:ff txqueuelen 1000 (Ethernet)
RX packets 0 bytes 0 (0.0 B)
RX errors 0 dropped 0 overruns 0 frame 0
           TX packets 0 bytes 0 (0.0 B)
           TX errors 0 dropped 0 overruns 0 carrier 0 collisions 0
                                                                                    UG920 c5 18 121614
```

Figure 5-18: Ethernet IP Configuration Snapshot

7. Ping each MAC IP (Figure 5-19). The IP addresses to be used for this are 10.60.0.1 and 10.60.1.1 as opposed to 10.50.0.1 and 10.50.1.1 IP as shown in the ifconfig output. This is because both the interfaces are supported on the same host and network address translation (NAT) is used to set up the IP address to 10.60.0.1 and 10.60.1.1. This is done during driver installation through scripts.

```
[root@localhost /]# ping 10.60.0.1 -c 5
PING 10.60.0.1 (10.60.0.1) 56(84) bytes of data.
64 bytes from 10.60.0.1: icmp_seq=1 ttl=64 time=0.160 ms
64 bytes from 10.60.0.1: icmp_seq=2 ttl=64 time=0.121 ms
64 bytes from 10.60.0.1: icmp_seq=3 ttl=64 time=0.141 ms
64 bytes from 10.60.0.1: icmp_seq=4 ttl=64 time=0.120 ms
64 bytes from 10.60.0.1: icmp_seq=5 ttl=64 time=0.157 ms
--- 10.60.0.1 ping statistics ---
5 packets transmitted, 5 received, 0% packet loss, time 3999ms
rtt min/avg/max/mdev = 0.120/0.139/0.160/0.022 ms
[root@localhost /]# ping 10.60.1.1 -c 5
PING 10.60.1.1 (10.60.1.1) 56(84) bytes of data.
64 bytes from 10.60.1.1: icmp_seq=1 ttl=64 time=0.160 ms 64 bytes from 10.60.1.1: icmp_seq=2 ttl=64 time=0.154 ms
64 bytes from 10.60.1.1: icmp_seq=3 ttl=64 time=0.125 ms
64 bytes from 10.60.1.1: icmp_seq=4 ttl=64 time=0.135 ms
64 bytes from 10.60.1.1: icmp_seq=5 ttl=64 time=0.144 ms
--- 10.60.1.1 ping statistics ---
5 packets transmitted, 5 received, 0% packet loss, time 3999ms
rtt min/avg/max/mdev = 0.125/0.143/0.160/0.018 ms [root@localhost /]# [
                                                              UG920 c5 19 121614
```

Figure 5-19: Ethernet Ping Snapshot

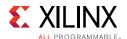

8. The block diagram of the design can be viewed by clicking **Block Diagram** on the top right corner of the GUI, adjacent to the Xilinx logo (Figure 5-20).

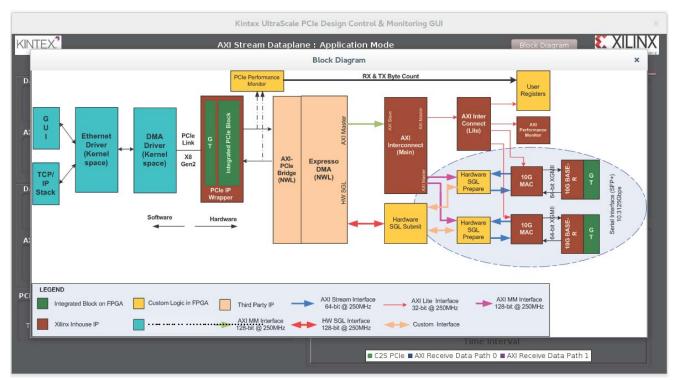

UG920\_c5\_20\_031815

Figure 5-20: Ethernet Block Diagram View

9. Close the block diagram by clicking the **X** button of the pop-up window.

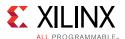

10. Click the **X** mark on the top right corner of the GUI to close the GUI. It uninstalls the drivers and returns to the TRD Setup screen (Figure 5-21).

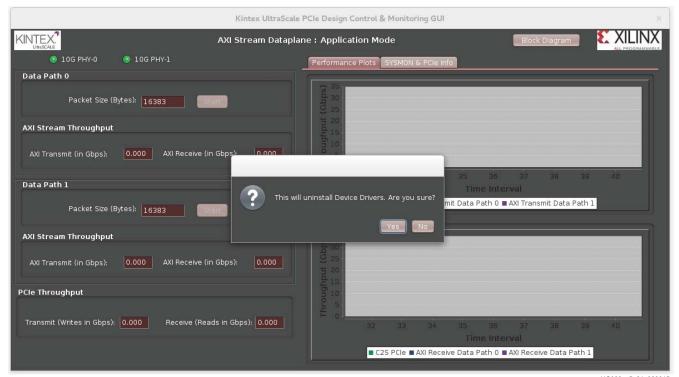

UG920\_c5\_21\_020615

Figure 5-21: Uninstall Device Drivers and Close the Ethernet Application GUI

# Setup Procedure for Ethernet Design in Performance Mode

The setup procedure for Raw Ethernet is the same as for Ethernet Application until BIT file programming. The BIT file is the same as the one for the 2x10G application test.

- 1. After the PC boots from the Fedora 20 LiveDVD, copy the folder software to the / tmp directory.
- 2. Log in as super user by typing **su** on the terminal.
- 3. Enter cd /tmp/software
- 4. Enter chmod +x quickstart.sh

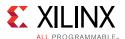

5. The installer page displays that it has PCIe device ID 8182 in Ispci. By default the **AXI Stream Dataplane** is selected, as shown in Figure 5-22. Make sure to select the **Raw Ethernet** check box. Click **Install**. This installs the drivers.

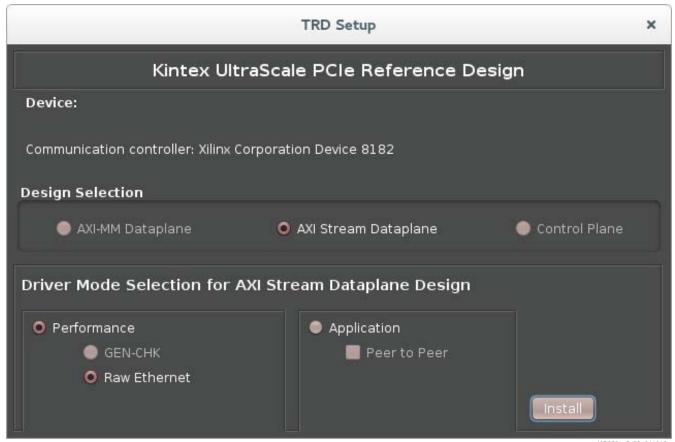

UG920\_c5\_22\_041615

Figure 5-22: Installer Screen for Raw Ethernet

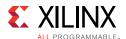

6. After the device drivers are installed, the Control & Monitoring GUI window displays as shown in Figure 5-23. Check that the PHY link up LEDs on the GUI are green.

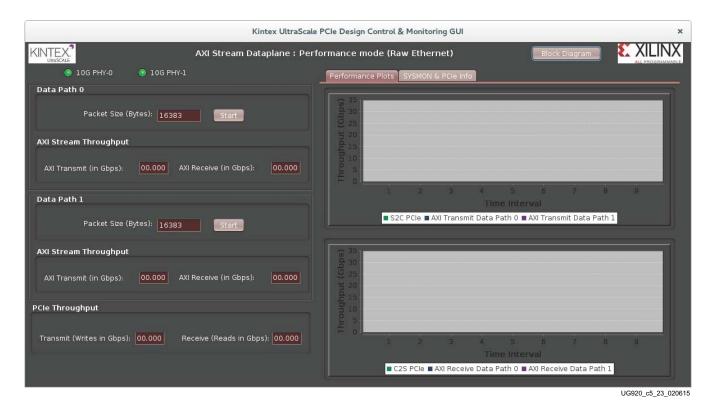

Figure 5-23: Control & Monitoring GUI for Raw Ethernet

Data traffic can be started in both datapaths.

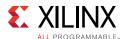

7. Figure 5-24 shows the performance with Data Path -0 enabled.

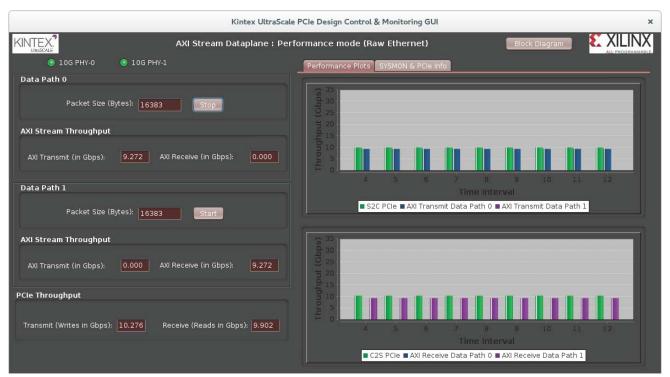

UG920\_c5\_24\_020615

Figure 5-24: Data Path 0 Performance

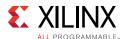

8. Figure 5-25 shows the performance with Data Path -1 enabled.

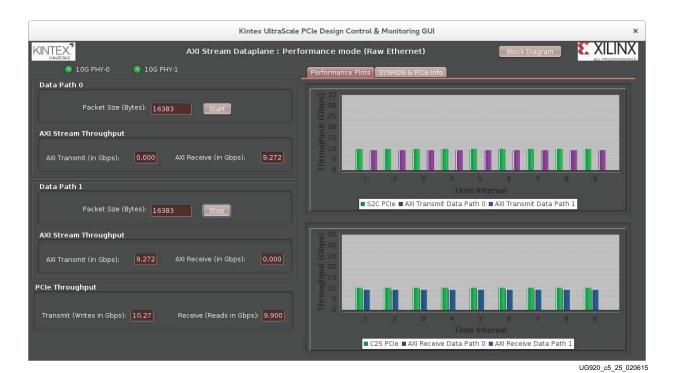

Figure 5-25: Data Path 1 Performance

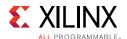

9. Figure 5-26 shows performance with both the datapaths enabled.

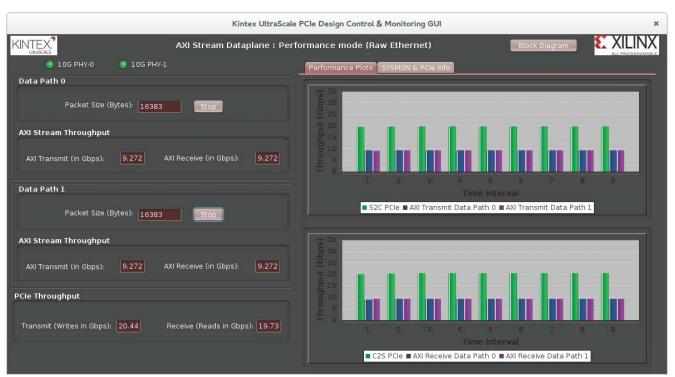

UG920\_c5\_26\_061915

Figure 5-26: Data Path 0 and 1 Performance

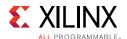

10. The block diagram of the design can be viewed by clicking **Block Diagram** on the top right corner of the GUI, adjacent to the Xilinx logo (Figure 5-27).

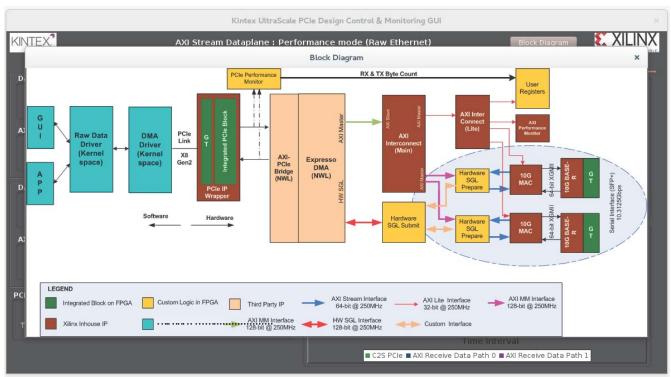

UG920\_c5\_27\_031815

Figure 5-27: Raw Ethernet Block Diagram View

11. Close the block diagram by clicking **X** in the pop-up window.

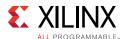

12. Click the **X** mark on the top right corner of GUI to close the GUI. It uninstalls the drivers and returns to the TRD Setup screen (Figure 5-28).

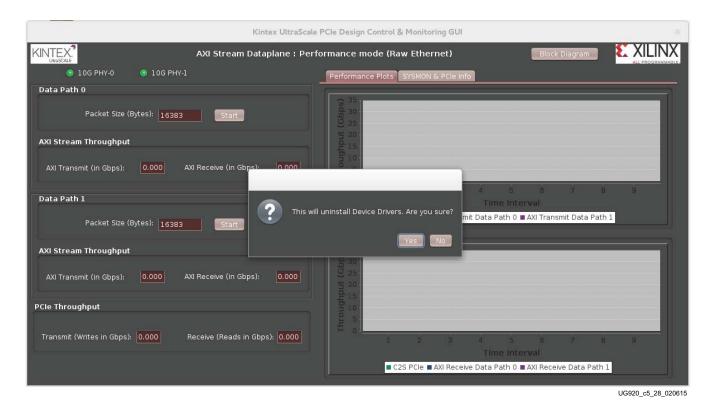

Figure 5-28: Uninstall Device Drivers and Close the Raw Ethernet GUI

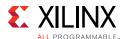

# **Pre-built Modification: Adding the Ethernet Application**

This section describes the pre-built modification shipped with the TRD. It describes how the design can be modified to build a PCI Express based Ethernet design.

This design demonstrates the use of PCIe Endpoint as a dual 10G Ethernet network interface card (NIC). This design demonstrates movement of Ethernet traffic over PCIe. Two instances of 10GBASE-R PCS-PMA are used with two 10G MACs. This uses the SFP+ interface available on KCU105 (Figure 5-29).

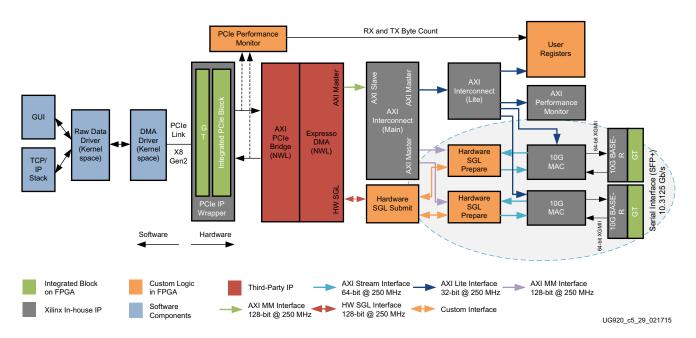

Figure 5-29: PCIe-based AXIS Data Plane - 2x10G Ethernet Design

This design exercises all four DMA channels: two are used for S2C transfers and two for C2S transfers. Each Ethernet MAC subsystem uses two DMA channels (one S2C and one C2S). Two such instances are connected to hardware SGL Prepare blocks. Each hardware SGL Prepare block is connected to an AXI Interconnect. The addresses get assigned as follows:

- MAC0 AXILITE 0x44A20000
- MAC1 AXILITE 0x44A30000
- MACO Datapath (Hardware SGL Prepare) 0x4400\_000
- MAC1 Datapath (Hardware SGL Prepare) 0x4500\_0000

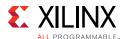

## **Ethernet MAC and PHY Subsystem**

This block is the logic comprising packet FIFO for transmit, receive logic for optional address filtering, 10G MAC, and 10GPCS-PMA (10GBASE-R) IP (see Figure 5-30). The packet FIFO handles the transmit requirement for 10G MAC where a packet once started cannot be throttled in between. The maximum Ethernet frame size supported by the MAC is 16383 bytes (when jumbo is enabled), hence the packet FIFO should be deep enough to hold one full frame of this size.

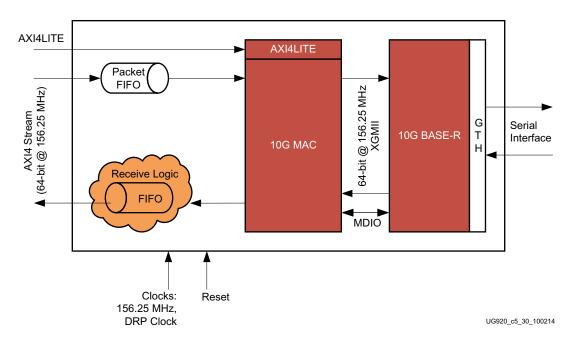

Figure 5-30: Ethernet MAC and PHY Subsystem

# Receive Logic

The receive interface logic does the following:

- Receives incoming frames from 10G MAC and performs address filtering (if enabled to do so)
- Based on packet status provided by 10G MAC-RX interface, decides whether to drop a
  packet or pass it ahead to the system for further processing

The XGEMAC-RX interface does not allow back-pressure. That is, after a packet reception has started, it completes the entire packet. The receive interface logic stores the incoming frame in a local receive FIFO. This FIFO stores the data until it receives the entire frame. If the frame is received without any error (indicated by tlast and tuser from the XGEMAC-RX interface), it is passed ahead; otherwise it is dropped. The Ethernet packet length is read from the receive statistics vector instead of implementing a separate counter in logic.

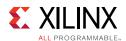

The depth of the FIFO in receive interface logic is decided based on the maximum length of the frame to be buffered and the potential back-pressure imposed by the packet buffer. The possible scenario of FIFO overflow occurs when the received frames are not drained out at the required rate, in which case receive interface logic drops Ethernet frames. The logic also takes care of cleanly dropping entire packets due to this local FIFO overflowing.

## **Address Filtering**

Address filtering logic filters out a specific packet which is output from the XGEMAC receive interface if the destination address of the packet does not match with the programmed MAC address. A MAC address can be programmed by software using the register interface.

Address filtering logic does the following:

- Performs address filtering on the fly based on the MAC address programmed by software
- · Allows broadcast frames to pass through
- Allows all frames to pass through when Promiscuous mode is enabled

The receive interface state machine compares this address with the first 48 bits it receives from the XGEMAC-RX interface during start of a new frame. If it finds a match, it writes the packet to the receive FIFO in the receive interface; otherwise, the packet is dropped as it comes out of the XGEMAC receive interface.

# Rebuilding Hardware

A pre-built design script is provided for the user extension design which can be run to generate a bitstream. The steps required to build the user extension design are described in Chapter 4, Implementing and Simulating the Design.

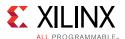

## Software for Ethernet Application

As shown in Figure 5-31, the Ethernet driver exports driver entry points that are used by the Networking stack to send and receive data. It interacts with the DMA driver using the APIs explained in the software DMA section to initiate transfers.

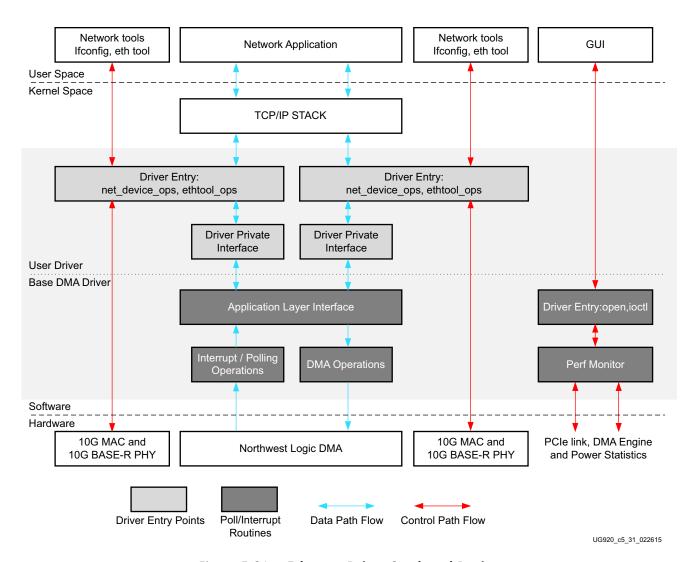

Figure 5-31: Ethernet Driver Stack and Design

#### **Datapath**

System to card:

- 1. Standard networking applications such as web browser, telnet, or Netperf can be used to initiate traffic in the Ethernet flow. The driver fits under the TCP/IP stack software, using the standard hooks provided.
- 2. The Ethernet driver, through appropriate API calls in the DMA driver, submits the packet in buffer descriptors.

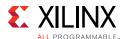

## Card to system:

- 1. The DMA driver receives the packet from buffer descriptor and submits the packets with registered callback functions to the Ethernet driver.
- 2. The Ethernet driver submits the received packets to the networking stack. which is in turn submitted to the appropriate application.

#### **Control Path**

#### Networking tools:

The Ethernet functionality in the driver does not require the Control & Monitoring GUI to be operational. Ethernet comes up with the previously configured settings. Standard Linux networking tools (for example, ifconfig and ethtool) can be used by the system administrator when the configuration needs to be changed. The driver provides the necessary hooks that enable standard tools to communicate with it.

#### GUI:

The GUI does not control test parameters and traffic generation. The GUI only displays power. Periodically the GUI polls and updates the statistics through the DMA driver entry points. The performance monitor is a handler that reads all performance-related registers (link level for PCI Express, DMA engine level, and power level). Each of these is read periodically at an interval of one second.

Software for Raw Ethernet Application:

This mode works similarly to the Base Raw data design. The application driver is the character driver and the User application sends raw data with Ethernet headers appended in the first 12 bytes. Because there is no Ethernet stack involved in data transfer, networking stack overhead is eliminated. The two network interfaces are connected back-to-back. The destination address in the Ethernet header is programmed as a broadcast message. A packet is transmitted from one network interface and received as a broadcast packet on the other interface.

This demonstrates maximum performance in eliminating networking stack overhead.

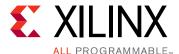

# **Directory Structure**

The directory structure for the TRD is shown in Figure A-1 and described in Table A-1. For a detailed description of each folder, see the Readme file.

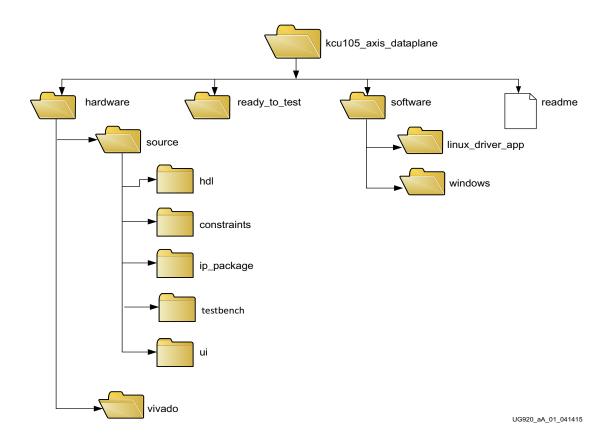

Figure A-1: TRD Directory Structure

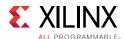

Table A-1: Directory Description

| Folder                                  | Description                                                                                                    |
|-----------------------------------------|----------------------------------------------------------------------------------------------------|
| readme                                  | A text file that includes revision history information, a detailed description of each folder, steps to implement and simulate the design, the required Vivado® tool software version, and known limitations of the design (if any). |
| hardware                                | Contains hardware design deliverables                                                                                                    |
| sources                                 |                                                                                                    |
| hdl                                     | Contains HDL files                                                                                                    |
| constraints                             | Contains constraint files                                                                                                    |
| ip_package                              | Contains custom IP packages                                                                                                    |
| ui                                      | IP Integrator (IPI) block diagram user interface file location                                                                                                    |
| vivado                                  | Contains scripts to create a Vivado® Design Suite project and outputs of Vivado tool runs                                                                                                    |
| ready to test                           | Contains the BIT files (Base and 2x10G) to program the KCU105 PCI Express Streaming Data Plane application                                                                                                    |
| software<br>linux_driver_app<br>windows | Contains software design deliverables for Linux and Windows                                                                                                    |

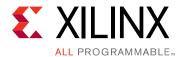

# Recommended Practices and Troubleshooting in Windows

# **Recommended Practices**

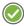

**RECOMMENDED:** Make a backup of the system image and files using the Backup and Restore utility of the Windows 7 operating system before installing reference design drivers. (As a precautionary measure, a fresh installation of the Windows 7 OS is recommended for testing the reference design.)

# **Troubleshooting**

**Problem:** The TRD Setup screen of the GUI does not detect the board.

## **Corrective Actions:**

- 1. If the GUI does not detect the board, open **Device Manager** and see if the drivers are loaded under **Xilinx PCI Express Device**.
- 2. If the drivers are not loaded, check the PCIe Link Up LED on the board (see Figure 5-15).
- 3. If the drivers are loaded but the GUI is not detecting the board, remove non-present devices from Device Manager using the following steps.
  - a. Open a command prompt with Administrator privileges.
  - b. At the command prompt, enter the following bold text:

#### set devmgr\_show\_nonpresent\_devices=1

## start devmgmt.msc

- c. Click the **View** menu and select **Show hidden devices** on the Device Manager window.
- d. Non-present devices are indicated by a lighter shade of text.
- e. Look for all the Non Present/Hidden devices. Right-click each one, and select **Uninstall**. Remove the driver if prompted for it.

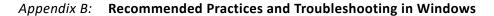

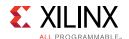

4. Invoke the GUI of the reference design and check if it detects the board.

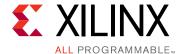

# Register Space

# **Generator and Checker Configuration Registers**

This section lists register map details for control and configuration of the Generator Checker IP.

Table C-1: Enable Loopback Register (0x44A0\_0000)

| Bit Position | Mode      | <b>Default Value</b> | Description                                                |
|--------------|-----------|----------------------|------------------------------------------------------------|
| 31:1         | Read only | 0                    | Reserved                                                   |
| 0            | R/W       | 0                    | To enable Loopback mode. Value of 1 enables Loopback mode. |

## Table C-2: Enable Generator Register (0x44A0\_0004)

| Bit Position | Mode      | <b>Default Value</b> | Description                                                     |
|--------------|-----------|----------------------|-----------------------------------------------------------------|
| 31:1         | Read only | 0                    | Reserved                                                        |
| 0            | R/W       | 0                    | Enable traffic generator. Value of 1 enables traffic generator. |

## Table C-3: Enable Checker Register (0x44A0\_0008)

| Bit Position | Mode      | <b>Default Value</b> | Description                                                 |
|--------------|-----------|----------------------|-------------------------------------------------------------|
| 31:1         | Read only | 0                    | Reserved                                                    |
| 0            | R/W       | 0                    | Enable traffic checker. Value of 1 enables traffic checker. |

## Table C-4: Generator Length Register (0x44A0\_000C)

| Bit Position | Mode | <b>Default Value</b> | Description                                                                               |
|--------------|------|----------------------|-------------------------------------------------------------------------------------------|
| 31:0         | R/W  | 0                    | Packet length to be generated in Generate mode.  Maximum supported size is 32 KB packets. |

## Table C-5: Checker Length Register (0x44A0\_0010)

| Bit Position | Mode | <b>Default Value</b> | Description                                  |
|--------------|------|----------------------|----------------------------------------------|
| 31:0         | R/W  | 0                    | Packet length to be checked in Checker mode. |

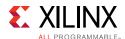

# Table C-6: Sequence End Count Register (0x44A0\_0014)

| Bit Position | Mode | <b>Default Value</b> | Description                                                         |
|--------------|------|----------------------|---------------------------------------------------------------------|
| 31:0         | R/W  | 0                    | Wrap count.  Value at which the sequence number should wrap around. |

## Table C-7: Status Register (0x44A0\_0018)

| Bit Position | Mode      | <b>Default Value</b> | Description                                                                                |
|--------------|-----------|----------------------|--------------------------------------------------------------------------------------------|
| 31:1         | R/W       | 0                    | Reserved                                                                                   |
| 0            | Read only | 0                    | Indicates data mismatch in Checker mode.  Value of 1 indicates a mismatch in Checker mode. |

# **Ethernet MAC Registers**

This section lists register map details for the MAC ID configuration for two MACs and PHY status.

Table C-8: MAC\_0 Promiscuous Mode Enable Register (0x44A0\_1400)

| Bit Position | Mode      | <b>Default Value</b> | Description                                                         |
|--------------|-----------|----------------------|---------------------------------------------------------------------|
| 31:1         | Read only | 0x0000               | Reserved                                                            |
| 0            | R/W       | 0x1                  | MAC_0 Promiscuous mode Enable. Value of 1 enables Promiscuous mode. |

## Table C-9: MAC\_0\_ID\_LOW Register (0x44A0\_1404)

| Bit Position | Mode | <b>Default Value</b> | Description                           |
|--------------|------|----------------------|---------------------------------------|
| 31:0         | R/W  | 0xCCDDEEFF           | Ethernet MAC 0 address lower 32 bits. |

## Table C-10: MAC\_0\_ID\_HIGH Register (0x44A0\_1408)

| Bit Position | Mode      | <b>Default Value</b> | Description                           |
|--------------|-----------|----------------------|---------------------------------------|
| 31:16        | Read only | 0x0000               | Reserved                              |
| 15:0         | R/W       | 0xAABB               | Ethernet MAC 0 address upper 16 bits. |

## Table C-11: MAC\_1 Promiscuous Mode Enable Register (0x44A0\_140C)

| Bit Position | Mode      | <b>Default Value</b> | Description                                                          |
|--------------|-----------|----------------------|----------------------------------------------------------------------|
| 31:1         | Read only | 0x0000               | Reserved                                                             |
| 0            | R/W       | 0x1                  | MAC_1 Promiscuous mode Enable.  Value of 1 enables Promiscuous mode. |

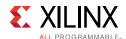

# Table C-12: MAC\_1\_ID\_LOW Register (0x44A0\_1410)

| Bit Position | Mode | <b>Default Value</b> | Description                           |
|--------------|------|----------------------|---------------------------------------|
| 31:0         | R/W  | 0xDDCCBBAA           | Ethernet MAC 1 address lower 32 bits. |

# Table C-13: MAC\_1\_ID\_HIGH Register (0x44A0\_1414)

| Bit Position | Mode      | <b>Default Value</b> | Description                           |
|--------------|-----------|----------------------|---------------------------------------|
| 31:16        | Read only | 0x0000               | Reserved                              |
| 15:0         | R/W       | 0xffee               | Ethernet MAC 1 address upper 16 bits. |

## Table C-14: PHY\_0\_STATUS Register (0x44A0\_1418)

| Bit Position | Mode      | <b>Default Value</b> | Description                                          |
|--------------|-----------|----------------------|------------------------------------------------------|
| 31:6         | Read only | 0x0000               | Reserved                                             |
| 15:8         | Read only | 0×00                 | PHY 0 Status. LSB bit represents PHY link up status. |
| 7:0          | Read only | 0x00                 | PHY 1 Status. LSB bit represents PHY link up status. |

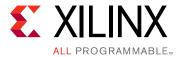

# APIs Provided by the XDMA Driver in Linux

Table D-1 describes the application programming interfaces (APIs) provided by the XDMA driver in a Linux environment.

Table D-1: APIs Provided by the XDMA Driver

| API Prototype                                                                                                | Details                                                                                                    | Parameters                                                                                                    | Return                                                                                                    |
|----------------------------------------------------------------------------------------------------|----------------------------------------------------------------------------------------------------|----------------------------------------------------------------------------------------------------|----------------------------------------------------------------------------------------------------|
| ps_pcie_dma_desc_t* xlnx_get_pform_dma_de sc (void *prev_desc, unsigned short vendid, unsigned short devid); | Returns pointer to an instance of a DMA descriptor. The XDMA driver creates one instance of a DMA descriptor corresponding to each Expresso DMA Endpoint plugged into PCIe slots of a system. The host side API can be called, successively passing the previously returned descriptor pointer till all instance pointers are returned. This API is typically called by an application driver (stacked on the XDMA driver) during initialization.  On the Endpoint side, this API needs to be called just once, because a single XDMA instance is supported. | prev_desc – Pointer to the XDMA descriptor instance returned in a previous call to the API. When called for the first time, NULL is passed.  vendid – PCIe vendor ID devid – PCIe device ID  Note: Currently the XDMA driver does not support multiple Endpoints on the host side, hence this API is always called with all parameters as 0. | API returns the pointer to the XDMA software descriptor. This pointer can be used as a parameter to other XDMA driver APIs. |

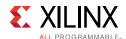

Table D-1: APIs Provided by the XDMA Driver (Cont'd)

| API Prototype                                                                                                    | Details                                                                                                    | Parameters                                                                                                    | Return                                                                                                    |
|----------------------------------------------------------------------------------------------------|----------------------------------------------------------------------------------------------------|----------------------------------------------------------------------------------------------------|----------------------------------------------------------------------------------------------------|
| int xlnx_get_dma_channel( ps_pcie_dma_desc_t *ptr_dma_desc, u32 channel_id, direction_t dir, ps_pcie_dma_chann_desc _t **pptr_chann_desc, func_ptr_chann_health_c bk_no_block ptr_chann_health); | API is used to get a pointer to a DMA channel descriptor. XDMA has four DMA channels.  This API is typically called during initialization by the application driver to acquire a DMA channel, whereby I/Os can be performed. After the channel is acquired, same cannot be acquired until it is relinquished. | ptr_dma_desc - XDMA descriptor pointer acquired from a call to xlnx_get_pform_dma_desc . channel_id - Channel number dir - IN/OUT. Specifies the direction of data movement for channel. On the host system OUT is specified if a channel is used to move data to the Endpoint. On an Endpoint, IN is specified if the channel is used to move data from the host to Endpoint.  pptr_chann_desc - Pointer to a placeholder to store the pointer to the XDMA channel software descriptor populated by an API. The Returned channel descriptor pointer is used by other APIs.  ptr_chann_health - Callback that notifies the application driver about changes in the state of the XDMA channel or the DMA at large. The application driver might choose to keep this NULL. The application driver should check the channel state to get more information. | Returns XLNX_SUCCESS on success. On failure, a negative value is returned. Check "/* Xilinx DMA driver status messages */" in ps_pcie_dma_driver. h for more information on error codes. |
| <pre>int xlnx_rel_dma_channel ( ps_pcie_dma_chann_desc _t *ptr_chann_desc);</pre>                                                                                                    | An API is used to relinquish an acquired DMA channel.                                                                                                    | ptr_chann_desc –<br>Channel descriptor<br>pointer to be released. The<br>pointer should have been<br>acquired by an earlier call<br>to xlnx_get_dma_channel.                                                                                                    | Returns XLNX_SUCCESS on success. On failure, a negative value is returned. Check "/* Xilinx DMA driver status messages */" in ps_pcie_dma_driver. h for more information on error codes. |

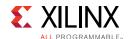

Table D-1: APIs Provided by the XDMA Driver (Cont'd)

| API Prototype                                                                                                    | Details                                                                                                    | Parameters                                                                                                    | Return                                                                                                    |
|----------------------------------------------------------------------------------------------------|----------------------------------------------------------------------------------------------------|----------------------------------------------------------------------------------------------------|----------------------------------------------------------------------------------------------------|
| int xlnx_alloc_queues( ps_pcie_dma_chann_desc _t *ptr_chann_desc, unsigned int *ptr_data_q_addr_hi, unsigned int *ptr_sta_q_addr_hi, unsigned int *ptr_sta_q_addr_hi, unsigned int *ptr_sta_q_addr_lo, unsigned int *ptr_sta_q_addr_lo, unsigned int q_num_elements); | Allocates Source/Destination side data and status queues. Based on the direction of the channel (specified during the call to get the DMA channel), appropriate queues are created. | ptr_chann_desc – Channel descriptor pointer acquired by an earlier call to xlnx_get_dma_channel. ptr_data_q_addr_hi – Pointer to a placeholder for the upper 32 bits of data queue address ptr_data_q_addr_lo – Pointer to a placeholder for the lower 32 bits of data queue address ptr_sta_q_addr_hi – Pointer to a placeholder for the upper 32 bits of status queue address ptr_sta_q_addr_lo – Pointer to a placeholder for the upper 32 bits of status queue address ptr_sta_q_addr_lo – Pointer to a placeholder for the lower 32 bits of status queue address q_num_elements – Number of queue elements requested. This determines the number of buffer descriptors. | Returns XLNX_SUCCESS on success. On failure, a negative value is returned. Check "/* Xilinx DMA driver status messages */" in ps_pcie_dma_driver. h for more information on error codes. |
| int xlnx_dealloc_queues( ps_pcie_dma_chann_desc _t *ptr_chann_desc)                                                                                                    | De-allocates<br>source/destination side<br>data and status queues                                                                                                    | ptr_chann_desc –<br>Channel descriptor<br>pointer                                                                                                    | Returns XLNX_SUCCESS on success. On failure, a negative value is returned. Check "/* Xilinx DMA driver status messages */" in ps_pcie_dma_driver. h for more information on error codes. |

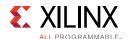

Table D-1: APIs Provided by the XDMA Driver (Cont'd)

| API Prototype                                                                                                    | Details                                   | Parameters                                                                                                    | Return                                                                                                    |
|----------------------------------------------------------------------------------------------------|-------------------------------------------|----------------------------------------------------------------------------------------------------|----------------------------------------------------------------------------------------------------|
| int xlnx_activate_dma_channe l( ps_pcie_dma_desc_t *ptr_dma_desc, ps_pcie_dma_chann_desc _t *ptr_chann_desc, unsigned int data_q_addr_hi, unsigned int data_q_addr_lo, unsigned int sta_q_addr_hi, unsigned int sta_q_addr_lo, unsigned int sta_q_addr_lo, unsigned int sta_q_sz, unsigned char coalesce_cnt, bool warm_activate ); | Activates acquired DMA channel for usage. | ptr_chann_desc – Channel descriptor pointer acquired by an earlier call to xlnx_get_dma_channel data_q_addr_hi – Upper 32 bits of data queue address data_q_addr_lo – Lower 32 bits of data queue address data_q_sz – Number of elements in the data queue. This is typically the same as q_num_elements passed in a call to xlnx_alloc_queues. sta_q_addr_hi – Upper 32 bits of status queue address sta_q_addr_lo – Lower 32 bits of status queue address sta_q_sz - Number of elements in the status queue. This is typically the same as q_num_elements passed in a call to xlnx_alloc_queues. coalesce_cnt – Interrupt coalesce count warm_activate – Set to true if an API is called after an earlier call to xlnx_deactivate_dma_chan nel. | Returns XLNX_SUCCESS on success. On failure, a negative value is returned. Check "/* Xilinx DMA driver status messages */" in ps_pcie_dma_driver. h for more information on error codes. |
| int xlnx_deactivate_dma_chan nel( ps_pcie_dma_chann_desc _t *ptr_chann_desc)                                                                                                    | Deactivates the activated DMA channel.    | ptr_chann_desc –<br>Channel descriptor<br>pointer                                                                                                    | Returns XLNX_SUCCESS on success. On failure, a negative value is returned. Check "/* Xilinx DMA driver status messages */" in ps_pcie_dma_driver. h for more information on error codes. |

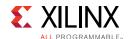

Table D-1: APIs Provided by the XDMA Driver (Cont'd)

| API Prototype                                                                                                    | Details                                                                                                    | Parameters                                                                                                    | Return                                                                                                    |
|----------------------------------------------------------------------------------------------------|----------------------------------------------------------------------------------------------------|----------------------------------------------------------------------------------------------------|----------------------------------------------------------------------------------------------------|
| int xInx_data_frag_io ( ps_pcie_dma_chann_desc _t *ptr_chan_desc, unsigned char * addr_buf, addr_type_t at, size_t sz, func_ptr_dma_chann_cb k_noblock cbk, unsigned short uid, bool last_frag, void *ptr_user_data); | This API is invoked to transfer a data fragment across a PCIe link. A channel lock has to be held while invoking this API. For a multi-fragment buffer, the channel lock has to be held till all fragments of buffer are submitted to DMA.  The lock should not be taken if the API is to be invoked in a callback context. | ptr_chann_desc - Channel descriptor pointer addr_buf - Pointer to start memory location for DMA at - Type of address passed in parameter addr_buf. Valid types can be virtual memory (VIRT_ADDR), physical memory (PHYS_ADDR), or physical memory inside Endpoint (EP_PHYS_ADDR) sz - Length of data to be transmitted/received cbk - Callback registered to notify completion of DMA. An application can unmap, or free buffers in this callback. An application can also invoke the API to submit new buffer/buffer-fragments. Callback is invoked by the XDMA driver with channel lock held. Can be NULL. uid - Userld passed to identify transactions spanning multiple (typically 2) DMA channels. In a transaction type of application, this field is used to match request/response. This parameter can never be 0 and must be set to a non-zero value even if the field is unused. last_frag - Set to true to indicate the last fragment of a buffer. ptr_user_data - Pointer to application-specific data that is passed as a parameter when callback is invoked. Can be NULL. | Returns XLNX_SUCCESS on success. On failure, a negative value is returned Check "/* Xilinx DMA driver status messages */ in ps_pcie_dma_driver.h for more information or error codes. |

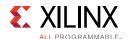

Table D-1: APIs Provided by the XDMA Driver (Cont'd)

| <b>API Prototype</b>                                                                                                    | Details                                                                                     | Parameters                                                                                                    | Return                                                                                                    |
|----------------------------------------------------------------------------------------------------|---------------------------------------------------------------------------------------------|----------------------------------------------------------------------------------------------------|----------------------------------------------------------------------------------------------------|
| int xlnx_stop_channel_IO ( ps_pcie_dma_chann_desc _t *ptr_chann_desc, bool do_rst);                                          | This API is invoked to stop I/Os asynchronously, and results in a reset of the DMA channel. | ptr_chann_desc – Channel descriptor pointer do_rst – Currently this has to be always set to true.                                                                                                    | Returns XLNX_SUCCESS on success. On failure, a negative value is returned. Check "/* Xilinx DMA driver status messages */" in ps_pcie_dma_driver. h for more information on error codes. |
| void xlnx_register_doorbell_cb k( ps_pcie_dma_chann_desc _t *ptr_chann_desc, func_doorbell_cbk_no_bl ock ptr_fn_drbell_cbk); | This is a register callback<br>to receive doorbell<br>(scratchpad) notifications.           | ptr_chann_desc – Channel descriptor pointer ptr_fn_drbell_cbk – Function pointer supplied by the application drive. Same is invoked when a software interrupt is invoked (typically after populating the scratchpad) to notify the host/Endpoint. | Void                                                                                                    |

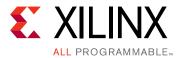

# APIs Provided by the XDMA Driver in Windows

Table E-1 describes the application programming interfaces (APIs) provided by the XDMA driver in a Windows environment.

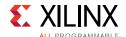

Table E-1: APIs Provided by the XDMA Driver in Windows

| API Prototype                                                                                                    | Details                                                                                                    | Parameters                                                                                                    | Return                                                                                                    |
|----------------------------------------------------------------------------------------------------|----------------------------------------------------------------------------------------------------|----------------------------------------------------------------------------------------------------|----------------------------------------------------------------------------------------------------|
| XDMA_HANDLE XDMARegister(    IN PREGISTER_DMA_ENGINE _REQUEST LinkReq,    OUT PREGISTER_DMA_ENGINE _RETURN LinkRet   ) | This API is made available to child drivers present on the DMA driver's virtual bus.  It is used by child drivers to register themselves with DMA driver for a particular channel on DMA.  Only after successful registration will the child drivers be able to initiate I/O transfers on the channel. | PREGISTER_DMA_ENGINE _REQUEST  DMA Engine Request provides all the required information needed by XDMA driver to validate the child driver's request and provide access to the DMA channel.  It contains the following information:  1. Channel number  2. Number of queues the child driver wants the DMA driver to allocate and maintain.  (It can be either 2 or 4 depending on the application's use case.)  3. Number of Buffer Descriptors in Source, Destination SGL queues and the corresponding Status Queues.  4. Coalesce count for that channel  5. Direction of the channel.  6. Function Pointers to be invoked to intimate successful completion of I/O transfers.  PREGISTER_DMA_ENGINE _RETURN  DMA Engine Return provides a structure which contains the following information:  1. DMA function pointer for initiating data transfer.  2. DMA function pointer for cancelling transfers and doing DMA reset. | XDMA_HANDLE The handle is a way for DMA driver to identify the channel registered with Child driver.  All function calls to DMA driver after registration will have this as its input argument.  If the DMA Registration is not successful, XDMA_HANDLE will be NULL |

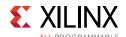

Table E-1: APIs Provided by the XDMA Driver in Windows (Cont'd)

| API Prototype                                                                                | Details                                                                                                    | Parameters                                                                                                    | Return                                                                                             |
|----------------------------------------------------------------------------------------------|----------------------------------------------------------------------------------------------------|----------------------------------------------------------------------------------------------------|----------------------------------------------------------------------------------------------------|
| int XDMAUnregister( IN XDMA_HANDLE UnregisterHandle )                                        | This API is made available to child drivers present on the DMA driver's virtual bus.  It is used by child drivers to unregister themselves with DMA driver.  After successful invocation of XDMAUnregister the DMA channel can be reused by any other child driver, by invoking XDMARegister      | XDMA_HANDLE  This is the same parameter obtained by child driver upon successful registration.                                                                                                    | Always returns zero.                                                                               |
| NTSTATUS XIxDataTransfer( IN XDMA_HANDLE XDMAHandle, IN PDATA_TRANSFER_PARAM S pXferParams ) | This API can be invoked using the function pointer obtained as part of PREGISTER_DMA_ENGINE _RETURN after successful registration of Child driver.  This is the API which programs the buffer descriptors and initiates DMA transfers based on the information provided in PDATA_TRANSFER_PARAM S | XDMA_HANDLE  This is the same parameter obtained by child driver upon successful registration.  PDATA_TRANSFER_PARAM S  This parameter contains all the information required by the DMA driver to initiate data transfer.  It contains the following information:  1. Information regarding which Queue of DMA channel has to be updated. (It can either be SRC Q or DST Q).  2. Number of bytes to be transferred.  3. Memory location information, which helps the DMA driver to know whether the address provided is the Card DDR address or if it is a host SGL list. | STATUS_SUCCESS is retuned if the call is successful otherwise relevant STATUS message will be set. |

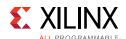

Table E-1: APIs Provided by the XDMA Driver in Windows (Cont'd)

| API Prototype                                            | Details                                                                                                    | Parameters                                                                                     | Return                                 |
|----------------------------------------------------------|----------------------------------------------------------------------------------------------------|------------------------------------------------------------------------------------------------|----------------------------------------|
| NTSTATUS XlxCancelTransfers( IN XDMA_HANDLE XDMAHandle ) | This API can be invoked using the function pointer obtained as part of PREGISTER_DMA_ENGINE _RETURN after successful registration of Child driver. | XDMA_HANDLE  This is the same parameter obtained by child driver upon successful registration. | STATUS_SUCCESS is returned every time. |
|                                                          | Using this API the child driver can cancel all pending transfers and reset the DMA.                                                                |                                                                                                |                                        |

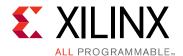

# **Network Performance**

This appendix describes private network setup for the Linux operating system.

# **Private Network Setup and Test**

This section explains how to try network benchmarking with this design. The recommended benchmarking tool is netperf which operates in a client-server model. This tool can be freely downloaded and is not shipped as part of *LiveDVD*. Install netperf before proceeding further.

# **Default Setup**

In the setup connected to same machine, the network benchmarking tool can be run as follows:

- 1. Follow the procedure to install Application mode drivers and try ping as documented in Setup Procedure for 2x10G Ethernet Design, page 69. The two interfaces are ethX and eth(X+1) with IP addresses of 10.60.0.1 and 10.60.1.1, respectively.
- 2. Disable the firewall to run netperf.
- 3. Open a terminal and enter:

```
$ netserver -p 5005
```

This sets up the netserver to listen at port 5005.

4. Open another terminal and enter:

```
$ netperf -H 10.60.0.1 -p 5005
```

This runs netperf (TCP\_STREAM test for 10 seconds) and targets the server at port 5005.

5. To repeat the same process for 10.60.1.1 IP, set up netserver at a different port, for example, 5006, and repeat the previous steps.

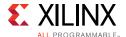

# **Peer Mode Setup and Test**

This section describes steps to set up a private LAN connection between two machines for 10G Ethernet performance measurement. Figure F-1 shows the private LAN setup in peer mode.

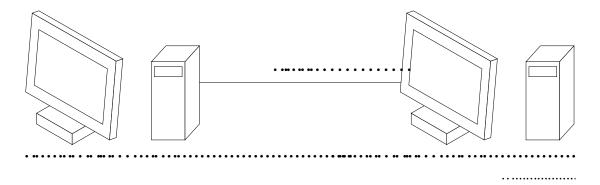

Figure F-1: Private LAN Setup

To set up a private LAN connection:

1. Connect two machines that contain the KCU105 board and connect the fiber optic cable between the SFP+ cages on the board.

Connect the fiber cable in a 1:1 manner, that is, connect SFP0 of one board to SFP0 of the other board, and connect SFP1 of one board to SFP1 of the other board.

For this procedure, these machines are called A and B.

- 2. Run the quickstart.sh script provided in the package. Select the **Application** mode with **Peer to Peer** option. Click **Install**. This installs the application mode drivers.
- 3. After installing the Application mode driver with the **Peer to Peer** option enabled at both ends, change the IP address of the MAC as follows:

**Note:** Here X represents the particular Ethernet interface number in the host machine, for example, eth0.

- a. On end A, change the MAC address using ifconfig:
  - \$ ifconfig ethX down
  - \$ ifconfig ethX hw ether 22:33:44:55:66:77 172.16.64.7 up
- b. For the corresponding interface on end B, set the IP to be in the same subnet:
  - \$ ifconfig ethX 172.16.64.6 up
- c. Follow the same steps for the interface eth(X+1). Change the MAC address at one end and assign the IP address to be in a different subnet as the subnet assigned for ethX.

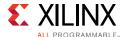

- 4. Try **ping** between the machines.
- 5. Make one end a server. On a terminal, invoke netserver as shown:
  - \$ netserver
- 6. Make the other end a client. On a terminal, run netperf:
  - \$ netperf -H <IP-address>

This runs a ten second TCP\_STREAM test by default and reports outbound performance.

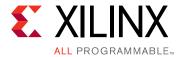

# Additional Resources and Legal Notices

# **Xilinx Resources**

For support resources such as Answers, Documentation, Downloads, and Forums, see Xilinx Support.

For continual updates, add the Answer Record to your myAlerts.

# **Solution Centers**

See the <u>Xilinx Solution Centers</u> for support on devices, software tools, and intellectual property at all stages of the design cycle. Topics include design assistance, advisories, and troubleshooting tips.

# References

The most up-to-date information for this design is available on these websites:

KCU105 Evaluation Kit website

KCU105 Evaluation Kit documentation

KCU105 Evaluation Kit - Known Issues and Master Answer Record AR 63175

These documents and sites provide supplemental material:

- 1. Northwest Logic Expresso DMA Bridge Core
- 2. Vivado Design Suite Tutorial: Designing IP Subsystems Using IP Integrator (UG995)
- 3. Vivado Design Suite User Guide Release Notes, Installation, and Licensing (UG973)
- 4. Kintex UltraScale FPGA KCU105 Evaluation Board User Guide (UG917)
- 5. Vivado Design Suite User Guide: Logic Simulation (UG900)

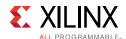

- 6. LogiCORE IP UltraScale FPGAs Gen3 Integrated Block for PCI Express Product Guide (PG156)
- 7. Northwest Logic PCI Express Solution
- 8. LogiCORE IP AXI Interconnect Product Guide (<u>PG059</u>)
- UltraScale Architecture System Monitor User Guide (<u>UG580</u>)
- 10. LogiCORE IP AXI Block RAM (BRAM) Controller Product Guide (PG078)

# **Please Read: Important Legal Notices**

The information disclosed to you hereunder (the "Materials") is provided solely for the selection and use of Xilinx products. To the maximum extent permitted by applicable law: (1) Materials are made available "AS IS" and with all faults, Xilinx hereby DISCLAIMS ALL WARRANTIES AND CONDITIONS, EXPRESS, IMPLIED, OR STATUTORY, INCLUDING BUT NOT LIMITED TO WARRANTIES OF MERCHANTABILITY, NON-INFRINGEMENT, OR FITNESS FOR ANY PARTICULAR PURPOSE; and (2) Xilinx shall not be liable (whether in contract or tort, including negligence, or under any other theory of liability) for any loss or damage of any kind or nature related to, arising under, or in connection with, the Materials (including your use of the Materials), including for any direct, indirect, special, incidental, or consequential loss or damage (including loss of data, profits, goodwill, or any type of loss or damage suffered as a result of any action brought by a third party) even if such damage or loss was reasonably foreseeable or Xilinx had been advised of the possibility of the same. Xilinx assumes no obligation to correct any errors contained in the Materials or to notify you of updates to the Materials or to product specifications. You may not reproduce, modify, distribute, or publicly display the Materials without prior written consent. Certain products are subject to the terms and conditions of Xilinx's limited warranty, please refer to Xilinx's Terms of Sale which can be viewed at <a href="http://www.xilinx.com/legal.htm#tos">http://www.xilinx.com/legal.htm#tos</a>; IP cores may be subject to warranty and support terms contained in a license issued to you by Xilinx. Xilinx products are not designed or intended to be fail-safe or for use in any application requiring fail-safe performance; you assume sole risk and liability for use of Xilinx products in such critical applications, please refer to Xilinx's Terms of Sale which can be viewed at <a href="http://www.xilinx.com/legal.htm#tos">http://www.xilinx.com/legal.htm#tos</a>.

#### **AUTOMOTIVE APPLICATIONS DISCLAIMER**

AUTOMOTIVE PRODUCTS (IDENTIFIED AS "XA" IN THE PART NUMBER) ARE NOT WARRANTED FOR USE IN THE DEPLOYMENT OF AIRBAGS OR FOR USE IN APPLICATIONS THAT AFFECT CONTROL OF A VEHICLE ("SAFETY APPLICATION") UNLESS THERE IS A SAFETY CONCEPT OR REDUNDANCY FEATURE CONSISTENT WITH THE ISO 26262 AUTOMOTIVE SAFETY STANDARD ("SAFETY DESIGN"). CUSTOMER SHALL, PRIOR TO USING OR DISTRIBUTING ANY SYSTEMS THAT INCORPORATE PRODUCTS, THOROUGHLY TEST SUCH SYSTEMS FOR SAFETY PURPOSES. USE OF PRODUCTS IN A SAFETY APPLICATION WITHOUT A SAFETY DESIGN IS FULLY AT THE RISK OF CUSTOMER, SUBJECT ONLY TO APPLICABLE LAWS AND REGULATIONS GOVERNING LIMITATIONS ON PRODUCT LIABILITY.

#### **Fedora Information**

Xilinx obtained the Fedora Linux software from Fedora (<a href="http://fedoraproject.org/">http://fedoraproject.org/</a>), and you may too. Xilinx made no changes to the software obtained from Fedora. If you desire to use Fedora Linux software in your product, Xilinx encourages you to obtain Fedora Linux software directly from Fedora (<a href="http://fedoraproject.org/">http://fedoraproject.org/</a>), even though we are providing to you a copy of the corresponding source code as provided to us by Fedora. Portions of the Fedora software may be covered by the GNU General Public license as well as many other applicable open source licenses. Please review the source code in detail for further information. To the maximum extent permitted by applicable law and if not prohibited by any such third-party licenses, (1) XILINX DISCLAIMS ANY AND ALL EXPRESS OR IMPLIED WARRANTIES, INCLUDING, BUT NOT LIMITED TO, THE IMPLIED WARRANTIES OF MERCHANTABILITY AND FITNESS FOR A PARTICULAR PURPOSE; AND (2) IN NO EVENT SHALL XILINX BE LIABLE FOR ANY DIRECT, INCIDENTAL, SPECIAL, EXEMPLARY, OR CONSEQUENTIAL DAMAGES (INCLUDING, BUT NOT LIMITED TO, PROCUREMENT OF SUBSTITUTE GOODS OR SERVICES; LOSS OF USE, DATA, OR PROFITS; OR BUSINESS INTERRUPTION) HOWEVER CAUSED AND ON ANY THEORY OF LIABILITY, WHETHER IN CONTRACT, STRICT LIABILITY, OR TORT (INCLUDING NEGLIGENCE OR OTHERWISE) ARISING IN ANY WAY OUT OF THE USE OF THIS SOFTWARE, EVEN IF ADVISED OF THE POSSIBILITY OF SUCH DAMAGE.

Fedora software and technical information is subject to the U.S. Export Administration Regulations and other U.S. and foreign law, and may not be exported or re-exported to certain countries (currently Cuba, Iran, Iraq, North Korea, Sudan, and Syria) or to persons or entities prohibited from receiving U.S. exports (including those (a) on the Bureau of Industry and Security Denied Parties List or Entity List, (b) on the Office of Foreign Assets Control list of Specially Designated Nationals and Blocked Persons, and (c) involved with missile technology or nuclear, chemical or biological weapons). You may not download Fedora software or technical information if you are located in one of these countries, or otherwise affected by these restrictions. You may not provide Fedora software or technical information to individuals or entities located in one of these countries or otherwise affected by these restrictions. You are also responsible for compliance with foreign law requirements applicable to the import and use of Fedora software and technical information.

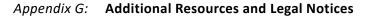

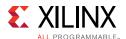

© Copyright 2014–2017 Xilinx, Inc. Xilinx, the Xilinx logo, Artix, ISE, Kintex, Spartan, Virtex, Vivado, Zynq, and other designated brands included herein are trademarks of Xilinx in the United States and other countries. PCI, PCIe and PCI Express are trademarks of PCI-SIG and used under license. All other trademarks are the property of their respective owners.